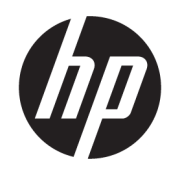

Uživatelská příručka

#### **SOUHRN**

Tato příručka poskytuje technické specifikace a informace o funkcích monitoru, jeho nastavení, jakož i používání.

### Právní informace

© Copyright 2021 HP Development Company, L.P.

HDMI, logo HDMI a High-Definition Multimedia Interface jsou ochranné známky nebo registrované ochranné známky společnosti HDMI Licensing LLC. Thunderbolt a logo Thunderbolt jsou ochranné známky společnosti Intel Corporation nebo jejích dceřiných společností ve Spojených státech a/nebo dalších zemích. Windows je registrovaná ochranná známka nebo ochranná známka společnosti Microsoft Corporation ve Spojených státech amerických a/nebo dalších zemích. USB Type-C® a USB-C® jsou registrované ochranné známky společnosti USB Implementers Forum. DisplayPort™, logo DisplayPort™ a VESA® jsou ochranné známky nebo registrované ochranné známky ve vlastnictví asociace Video Electronics Standards Association (VESA) ve Spojených státech amerických a dalších zemích.

Informace zde obsažené mohou být bez upozornění změněny. Veškeré záruky poskytované společností HP na produkty a služby jsou uvedeny ve výslovných prohlášeních o záruce, která doprovázejí jednotlivé produkty a služby. Žádná z informací uvedených v tomto dokumentu nezakládá právo na rozšířenou záruční lhůtu. Společnost HP není odpovědná za technické ani redakční chyby nebo opomenutí, jež tento dokument obsahuje.

#### Důležité informace o produktu

Tato příručka popisuje funkce, které jsou společné většině modelů. Některé funkce nemusí být na vašem produktu dostupné. Nejnovější uživatelskou příručku najdete na stránce<http://www.hp.com/support>a postupujte podle pokynů pro nalezení produktu. Poté vyberte položku Manuals (Příručky).

První vydání: Srpen 2021

Číslo dokumentu: M84616-221

# O této příručce

Tato příručka poskytuje technické specifikace a informace o funkcích monitoru, jeho nastavení, jakož i používání softwaru. V závislosti na modelu nemusí mít monitor všechny funkce, které jsou obsaženy v této příručce.

- $\triangle$  VAROVÁNÍ! Označuje nebezpečnou situaci, která, pokud jí nezabráníte, **může** mít za následek vážné zranění nebo smrt.
- △ UPOZORNĚNÍ: Označuje nebezpečnou situaci, která, pokud jí nezabráníte, může mít za následek lehké nebo střední zranění.
- DŮLEŽITÉ: Uvádí informace, které jsou považovány za důležité, ale nevztahují se k nebezpečí (např. zprávy vztahující se k poškození majetku). Varují uživatele na to, že nedodržení postupu přesně podle popisu může vést ke ztrátě dat nebo poškození hardwaru či softwaru. Také obsahují základní informace vysvětlující daný koncept nebo vedoucí k dokončení úkolu.
- **EX** POZNÁMKA: Obsahuje další informace, zdůrazňující nebo doplňující důležité body hlavního textu.
- $\frac{1}{2}$ : TIP: Nabízí užitečné rady pro dokončení úkolu.

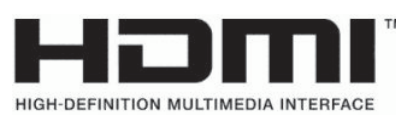

Tento produkt obsahuje technologii HDMI.

# **Obsah**

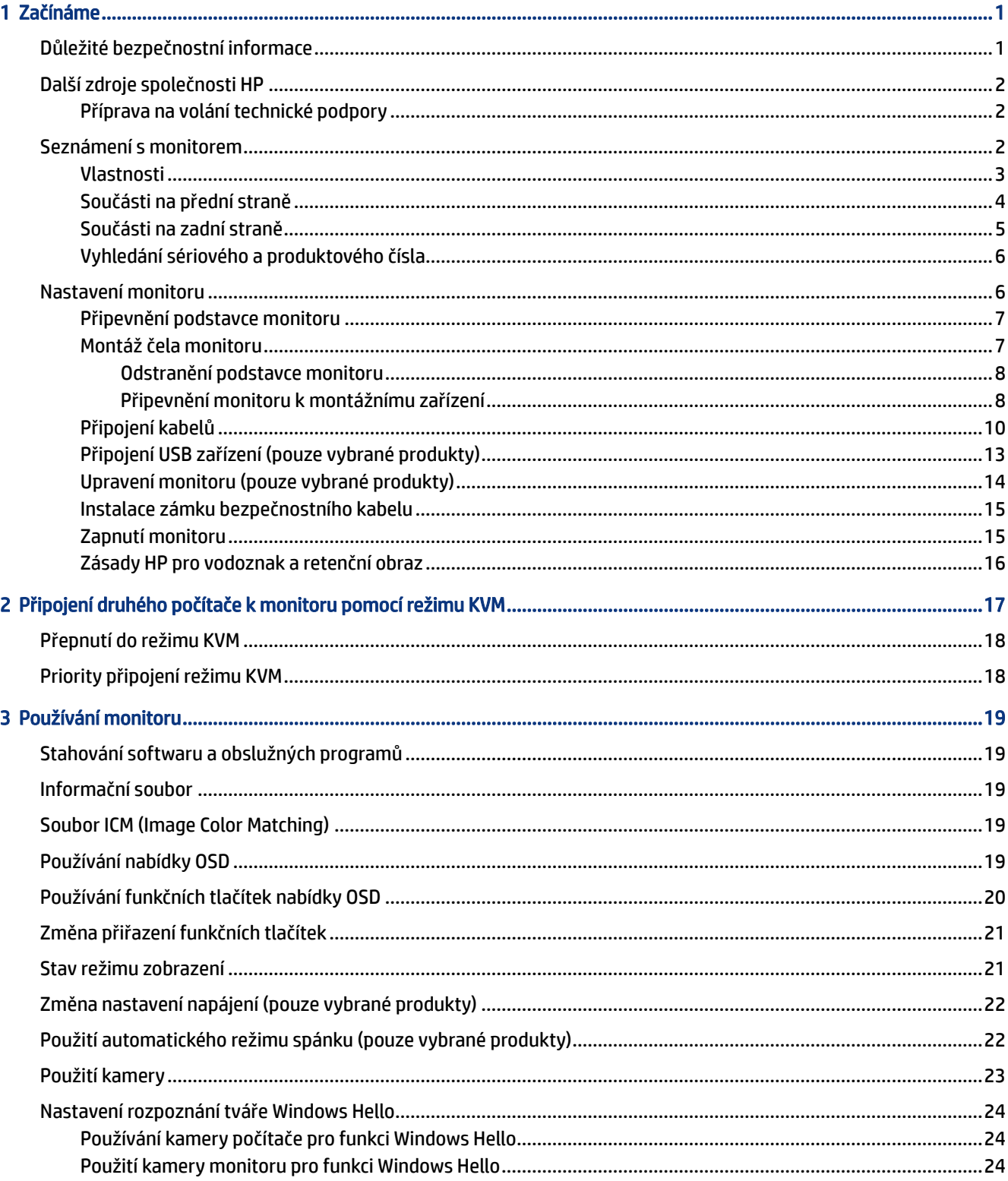

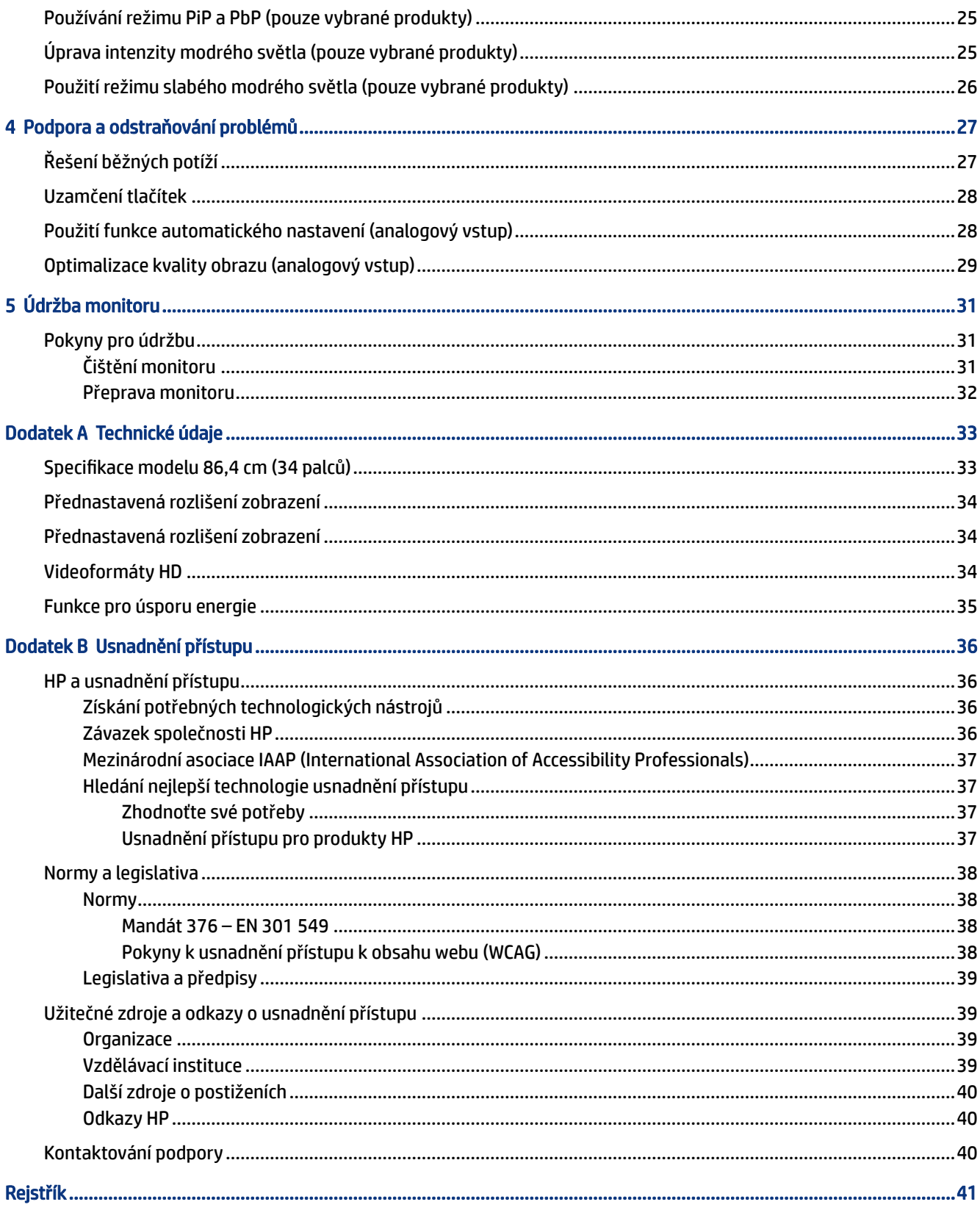

# <span id="page-5-0"></span>1 Začínáme

Přečtěte si bezpečnostní informace obsažené v této kapitole a informace o tom, kde naleznete další zdroje HP.

# Důležité bezpečnostní informace

Součástí monitoru může být síťový napájecí kabel. Pokud použijete jiný kabel, použijte pouze zdroj napájení a připojení vhodné pro tento monitor. Informace o správné sadě napájecího kabelu k použití s monitorem získáte v části *Product Notices* (Důležité informace o produktu) v dodané sadě s dokumentací.

VAROVÁNÍ! Pro snížení rizika úrazu elektrickým proudem nebo poškození zařízení:

- Napájecí kabel zapojte do zásuvky střídavého proudu, která je za každé situace snadno dostupná.
- Má-li napájecí kabel tříkolíkovou zástrčku, připojte ji k uzemněné tříkolíkové zásuvce.
- Odpojte napájení z počítače vytažením napájecího kabelu ze zásuvky střídavého proudu. Při odpojování napájecího kabelu ze zásuvky střídavého proudu jej uchopte za zástrčku.

Z důvodu vlastního bezpečí nepokládejte nic na napájecí šňůry nebo kabely. Při rozvádění všech kabelů připojených k monitoru je třeba dbát na to, aby nebylo možné nechtěně na ně šlápnout, zatáhnout za ně, zachytit je nebo o ně zakopnout.

Riziko vážného zranění snížíte dodržováním pokynů uvedených v dokumentu *Safety & Comfort Guide*  (Příručka bezpečné a pohodlné obsluhy) dodaném spolu s uživatelskými příručkami. Uživatelům počítače popisuje správné nastavení pracovní stanice a držení těla, stejně jako zdravotní a pracovní návyky. *Safety & Comfort Guide* (Příručka bezpečné a pohodlné obsluhy) také uvádí důležité bezpečnostní informace pro práci s elektrickými a mechanickými součástmi. *Safety & Comfort Guide* (Příručku bezpečné a pohodlné obsluhy) je také k dispozici na webu na adrese [http://www.hp.com/ergo.](http://www.hp.com/ergo)

DŮLEŽITÉ: Z důvodu ochrany monitoru i počítače připojte všechny napájecí kabely počítače a jeho periferních zařízení (např. monitoru, tiskárny, skeneru) k zařízení přepěťové ochrany, jako je prodlužovací kabel nebo nepřerušitelný zdroj napájení (UPS). Ne všechny prodlužovací kabely poskytují přepěťovou ochranu. Prodlužovací kabely, které touto funkcí disponují, musí nést zvláštní označení. Použijte vícenásobnou zásuvku, jejíž výrobce nabízí záruku ve formě výměny v případě poškození, abyste měli možnost zařízení v případě selhání přepěťové ochrany vyměnit.

Pod monitor použijte vhodný nábytek odpovídajících rozměrů.

- VAROVÁNÍ! Monitory nevhodně umístěné na toaletních stolcích, knihovnách, poličkách, stolech, reproduktorech, skříňkách nebo vozících mohou spadnout a způsobit zranění.
- VAROVÁNÍ! Riziko stability: Mohlo by dojít k pádu zařízení, což by mohlo vést k vážnému zranění osob nebo úmrtí. Chcete-li předejít úrazu, připevněte monitor pevně k podlaze nebo ke stěně v souladu s pokyny k instalaci.
- $\triangle$  VAROVÁNÍ! Toto zařízení není vhodné pro použití v místech, kde mohou být přítomny děti.

<span id="page-6-0"></span>POZNÁMKA: Tento produkt je vhodný pro účely zábavy. Monitor s rozmyslem umístěte do kontrolovaného dobře osvětleného prostředí, aby nedošlo k rušení okolním světlem a jasnými povrchy, které mohou způsobit rušivé odrazy z obrazovky.

# Další zdroje společnosti HP

Podrobnější informace o produktu, užitečné návody a mnoho dalších informací naleznete pomocí této tabulky.

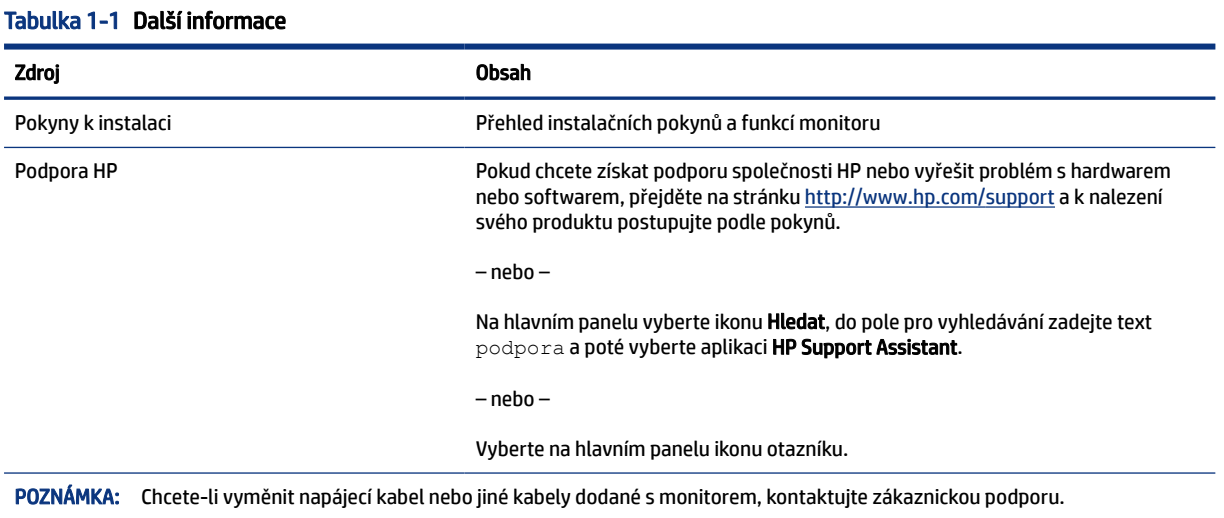

### Příprava na volání technické podpory

Tyto informace použijte, pokud je třeba vyřešit problém.

Jestliže nemůžete vyřešit problém pomocí [Podpora a odstraňování problémů](#page-31-0) na str. 27, bude pravděpodobně nutné zavolat technickou podporu. Před voláním si připravte následující informace:

- číslo modelu monitoru,
- sériové číslo monitoru,
- datum zakoupení uvedené na faktuře,
- okolnosti, za kterých došlo k problémům,
- zobrazené chybové zprávy,
- konfigurace hardwaru,
- název a verze hardwaru a softwaru, který používáte.

### Seznámení s monitorem

Váš monitor nabízí funkce se špičkovým hodnocením. Tato část uvádí informace o součástech, jejich umístění a způsobu fungování.

### <span id="page-7-0"></span>Vlastnosti

V závislosti na modelu může váš monitor zahrnovat následující funkce:

#### Funkce displeje

- Úhlopříčka 86,4 cm (34 palce) s rozlišením 3440 × 1440, plus podpora zobrazení na celou obrazovku i pro nižší rozlišení; pro maximální velikost obrázků umožňuje změnu velikosti uživatelem při zachování původního poměru hran
- Displej s tekutými krystaly (LCD) s aktivní matricí a funkcí in-plane switching (IPS)
- Široký barevný gamut zajišťující pokrytí barevného prostoru sRGB, NTSC a DCI P3
- Matný panel s podsvícením diodami LED
- Technologie širokoúhlého zobrazení umožňující pohled z polohy vsedě nebo vestoje, nebo při pohybu ze strany do strany
- Možnosti nastavení naklonění, otočení a výšky
- Funkce Dual Picture in Picture (PiP) a Picture by Picture (PbP) umožňuje v každé polovině obrazovky zobrazovat obrazy ze vstupů DisplayPort a HDMI
- Čtyři tlačítka nabídky OSD, z nichž tři lze překonfigurovat, aby umožnily rychlý výběr nejčastěji používaných operací
- Jednoduché nastavení a optimalizace zobrazení On-Screen Display (OSD) v několika jazycích
- Předvolby barevného prostoru sRGB D 65, Rec 709, DCI P3
- Funkci úspory energie splňující požadavky na omezení spotřeby elektrické energie
- Zásuvka pro bezpečnostní kabel na zadní straně monitoru pro volitelný bezpečnostní kabel
- Funkce Cable management (propojení různých kabelů a šňůr)

#### Konektory

- Video vstup DisplayPort™
- Vstup videa HDMI (High-Definition Multimedia Interface™)
- Port USB Type-C®
- Rozbočovač USB s jedním portem USB Type-B pro připojení k počítači (pro odchozí data) a čtyřmi porty USB pro připojení k zařízením USB (pro příchozí data)
- Podpora funkce Plug and play, pokud ji podporuje operační systém
- Konektor RJ-45 (síťový)

#### Podstavec monitoru

- Odnímatelný podstavec pro flexibilní instalaci čela monitoru
- Montážní držák VESA® pro připevnění monitoru k zařízení na stěně nebo otočnému rameni
- Možnost připevnit monitor k otočnému rameni pomocí držáku VESA (100 × 100 mm)
- <span id="page-8-0"></span>● Podpora montážního držáku pro upevnění monitoru k pracovní stanici
- POZNÁMKA: Informace o bezpečnosti a směrnicích naleznete v části *Product Notices* (Důležité informace o produktu) v dodané sadě s dokumentací. Nejnovější uživatelskou příručku najdete na stránce <http://www.hp.com/support>a postupujte podle pokynů pro nalezení produktu. Poté vyberte položku Manuals (Příručky).

### Součásti na přední straně

Chcete-li identifikovat součásti na přední straně monitoru, použijte tuto ilustraci a tabulku.

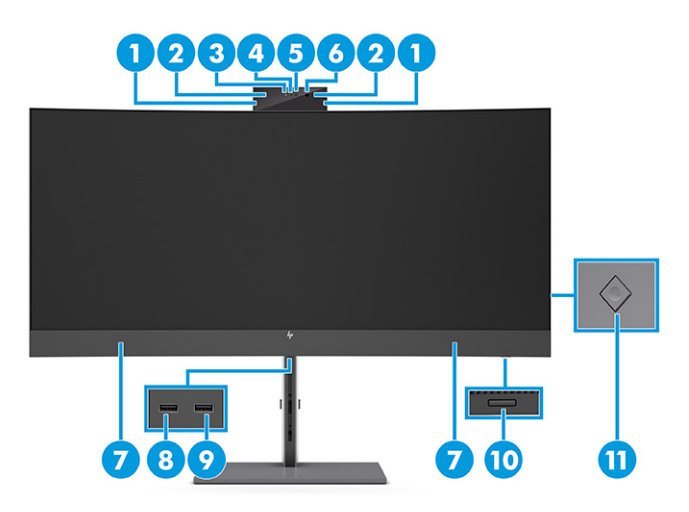

#### Tabulka 1-2 Součásti na přední straně a jejich popis

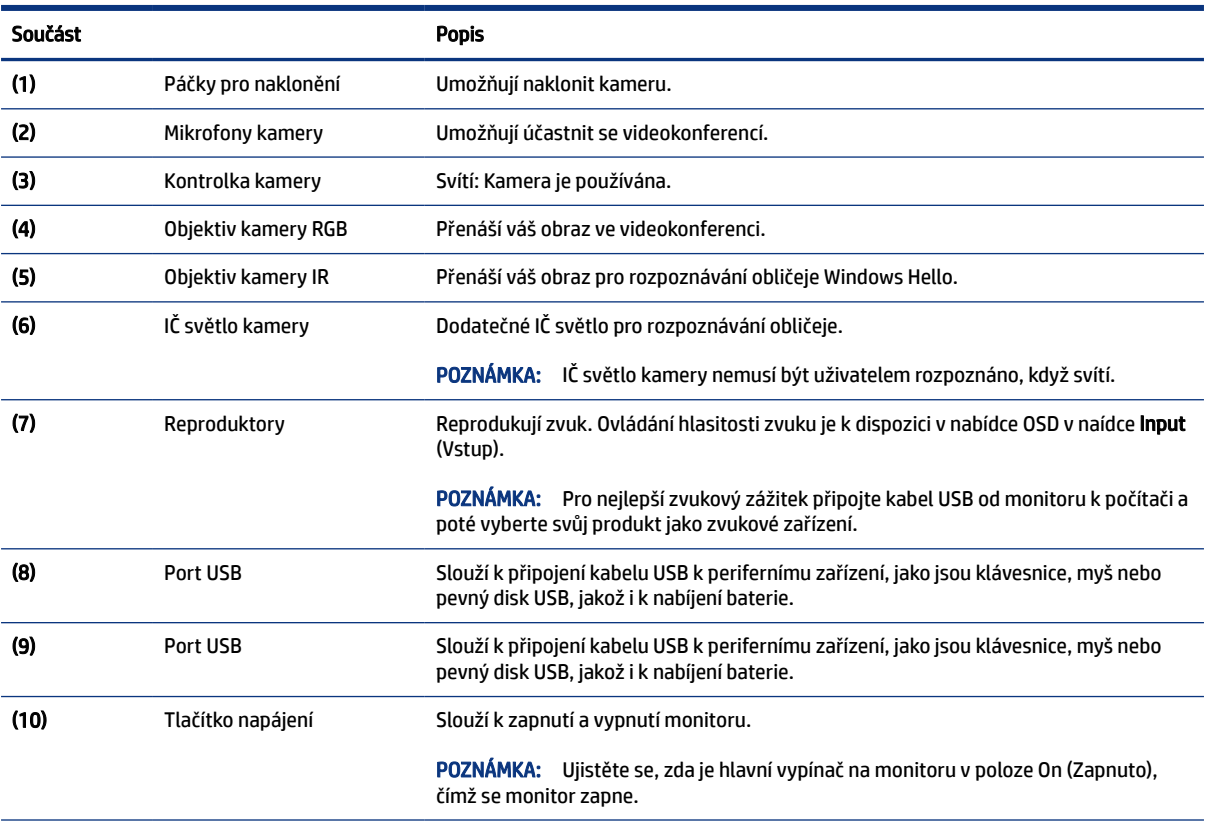

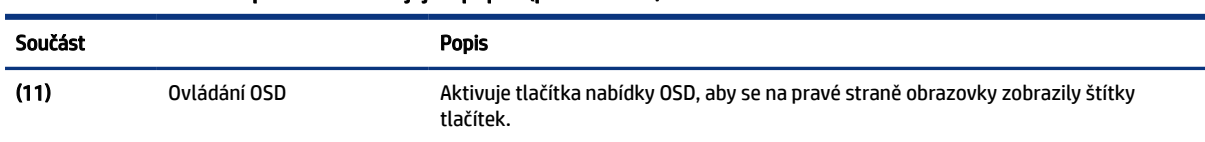

#### <span id="page-9-0"></span>Tabulka 1-2 Součásti na přední straně a jejich popis (pokračování)

### Součásti na zadní straně

Chcete-li identifikovat součásti na zadní straně monitoru, použijte tuto ilustraci a tabulku.

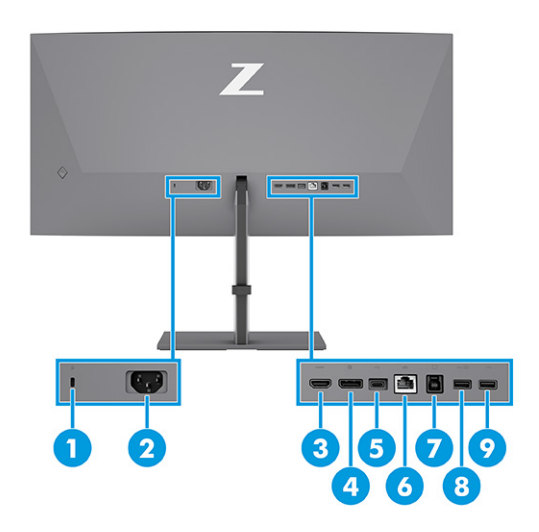

#### Tabulka 1-3 Součásti na zadní straně a jejich popis

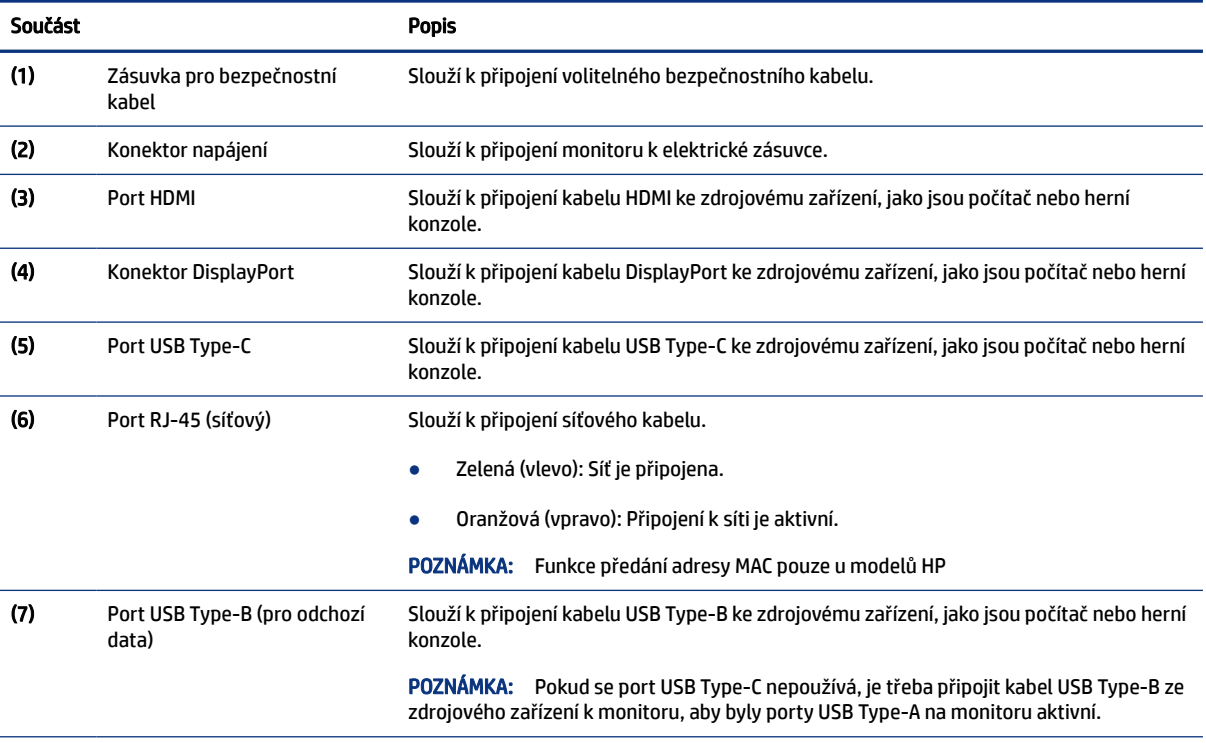

<span id="page-10-0"></span>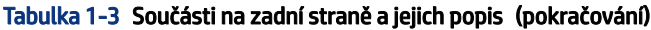

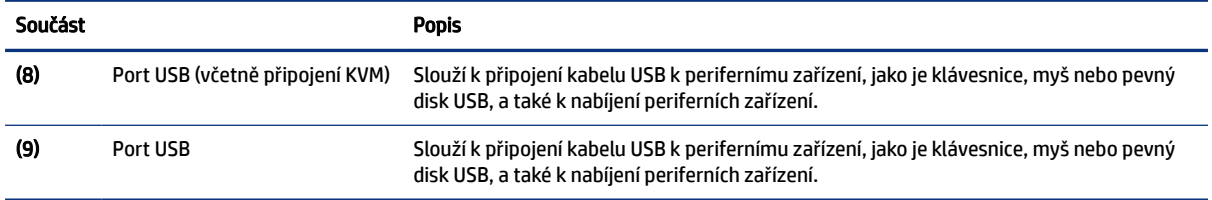

### Vyhledání sériového a produktového čísla

V závislosti na produktu jsou sériové číslo a produktové číslo umístěny na štítku na zadní straně monitoru nebo na štítku pod čelním panelem monitoru. Tato čísla budete možná potřebovat při kontaktování podpory společnosti HP.

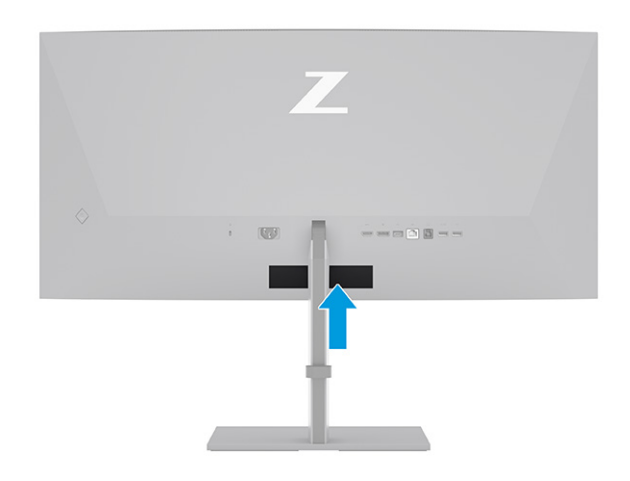

## Nastavení monitoru

Tato část popisuje připevnění podstavce monitoru nebo nástěnného držáku a možnosti připojení monitoru k počítači, notebooku, herní konzoli nebo podobnému zařízení.

- VAROVÁNÍ! Abyste snížili riziko vážného zranění, přečtěte si *Safety & Comfort Guide* (Příručku bezpečné a pohodlné obsluhy). Uživatelům počítače popisuje správné nastavení pracovní stanice a držení těla, stejně jako zdravotní a pracovní návyky. *Safety & Comfort Guide* (Příručka bezpečné a pohodlné obsluhy) také uvádí důležité bezpečnostní informace pro práci s elektrickými a mechanickými součástmi. *Safety & Comfort Guide*  (Příručku bezpečné a pohodlné obsluhy) lze nalézt na webu na adrese [http://www.hp.com/ergo.](http://www.hp.com/ergo)
- DŮLEŽITÉ: Nedotýkejte se povrchu LCD panelu, mohlo by to vést k jeho poškození. Tlak na panel může mít za následek nerovnoměrnost barev nebo změnu orientace tekutých krystalů. Pokud k tomu dojde, obrazovka se do normálního stavu sama nevrátí.
- DŮLEŽITÉ: Chcete-li zabránit poškrábání, poničení nebo rozbití obrazovky a poškození ovládacích tlačítek, umístěte monitor obrazovkou dolů na plochý povrch pokrytý ochranným pěnovým podkladem nebo hladkou látkou.

### <span id="page-11-0"></span>Připevnění podstavce monitoru

Správné připevnění podstavce monitoru je velmi důležité pro bezpečné použití. Tato část popisuje, jak podstavec bezpečně připevnit.

- $\frac{1}{2}$ : TIP: Rozmyslete si, kam monitor umístíte, neboť okolní světlo a lesklé povrchy mohou způsobit rušivé odrazy.
- $\mathbb{P}$  POZNÁMKA: Postupy pro připevnění podstavce monitoru se u jiných modelů mohou lišit.
	- 1. S monitorem umístěným lícem dolů uvnitř krabice otevřete obalový sáček podél děrované linky (1) a poté zasuňte horní část montážní desky na podstavec pod horní okraj výřezu v zadní části panelu (2).

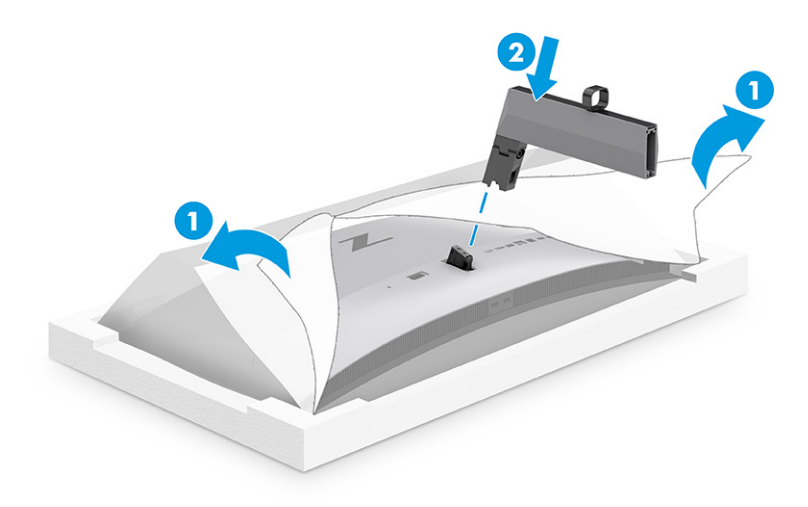

2. S monitorem stále umístěným lícem dolů v krabici, nainstalujte základnu (1) a poté otočte dvěma upevňovacími šrouby doprava, aby se základna připevnila (2).

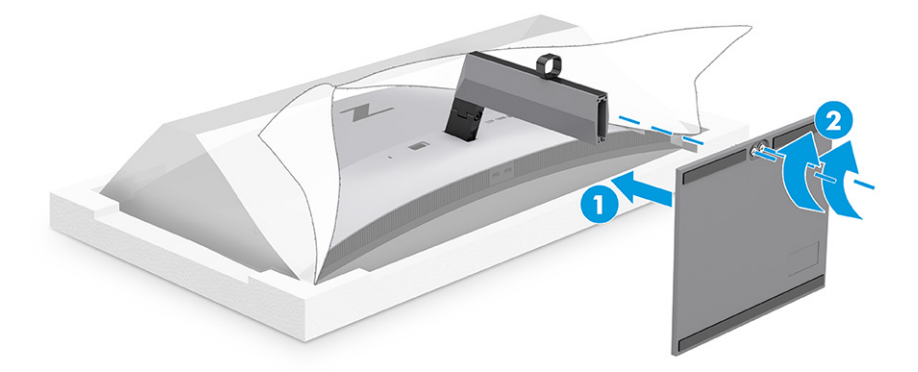

### Montáž čela monitoru

Chcete-li připevnit monitor na stěnu pomocí otočného ramene nebo jiného montážního úchytu, postupujte podle kroků v této části pro bezpečné a bezpečné připojení monitoru.

DŮLEŽITÉ: Tento monitor je vybaven montážními otvory s roztečí 100 mm dle průmyslové normy VESA. Pro uchycení montážního řešení jiného výrobce k čelu monitoru použijte čtyři šrouby o průměru 4 mm, stoupání závitu 0,7 a délce 10 mm. Delší šrouby mohou monitor poškodit. Zkontrolujte, zda je montážní řešení

<span id="page-12-0"></span>daného výrobce v souladu s normou VESA a zda je dimenzováno pro hmotnost čela monitoru. Pro dosažení nejlepšího výsledku použijte napájecí kabel a videokabely dodané s monitorem.

<sup>2</sup> POZNÁMKA: Toto zařízení podporuje konzolu pro montáž na zeď, uvedenou na seznamu UL nebo CSA.

#### Odstranění podstavce monitoru

Pokud se rozhodnete místo podstavce monitoru, který jste připojili, použít nástěnný držák, nejprve sejměte podstavec.

- DŮLEŽITÉ: Před demontáží monitoru se ujistěte, zda je vypnutý a zda jsou odpojeny všechny kabely.
- DŮLEŽITÉ: Pro umístění a stabilizaci monitoru HP doporučuje, aby tyto postupy realizovaly dvě osoby.
	- 1. Odpojte a odstraňte z monitoru všechny kabely.
	- 2. Umístěte monitor vzhůru nohama na plochý povrch pokrytý ochranným pěnovým podkladem nebo čistou, suchou látkou.
	- 3. Zatlačte na západku poblíž středu spodní strany montážní desky podstavce (1).
	- 4. Otáčejte dolní stranou podstavce nahoru, dokud montážní deska neuvolní výřez v čele monitoru (2).
	- 5. Vysuňte podstavec z výřezu.

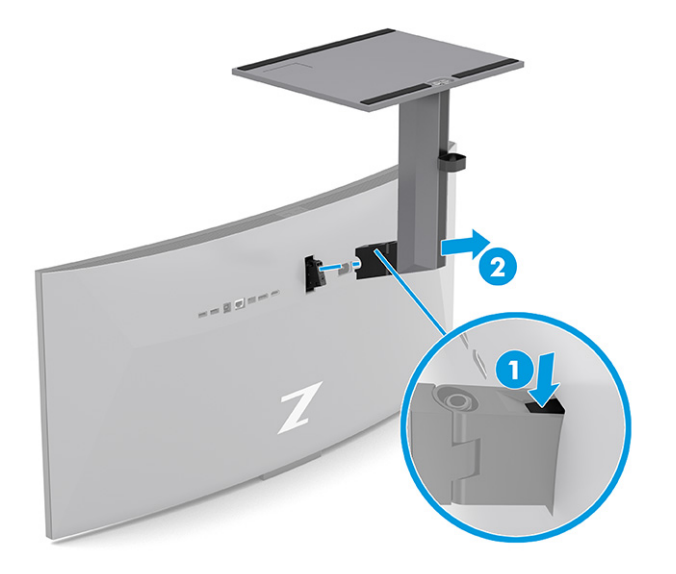

#### Připevnění monitoru k montážnímu zařízení

Po připojení montážního zařízení budete pravděpodobně potřebovat další nástroje, jako je šroubovák (prodává se samostatně). Chcete-li zabránit poškození monitoru, postupujte podle těchto pokynů.

1. Odšroubujte dva šrouby z otvorů Vesa umístěných na zadní straně čela monitoru (1) a poté odstraňte upevňovací prvek šroubu (2).

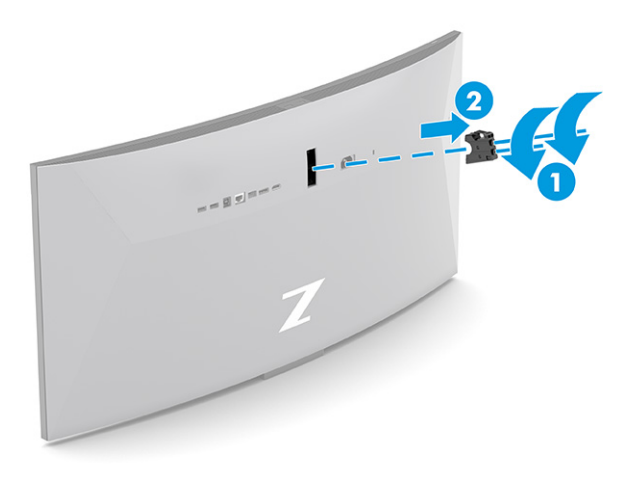

2. Zarovnejte adaptér Vesa s otvory na šrouby umístěné na zadní straně čela monitoru (1) a poté zašroubujte dva šrouby pro upevnění adaptéru (2).

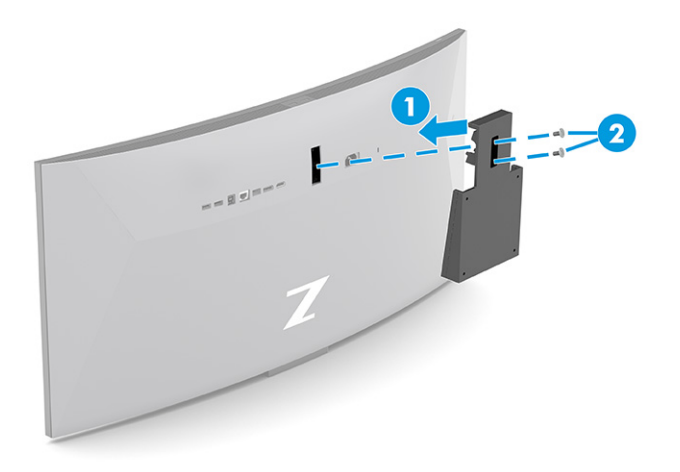

- 3. Pokud chcete připevnit čelo monitoru na otočné rameno nebo jiné montážní zařízení, vložte čtyři montážní šrouby do otvorů montážního zařízení a do otvorů na šrouby VESA na zadní straně čela monitoru.
- $\hat{A}$  DŮLEŽITÉ: Pokud tyto pokyny pro vaše zařízení neplatí, postupujte při montáži monitoru na stěnu nebo otočené rameno podle pokynů výrobce montážního zařízení.

<span id="page-14-0"></span>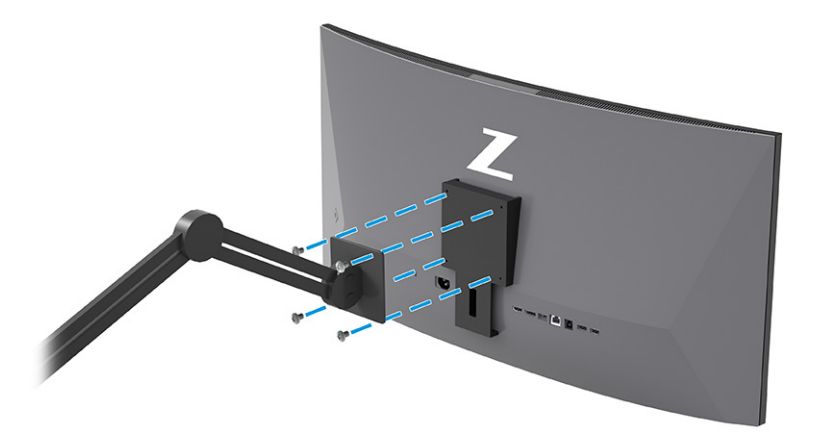

### Připojení kabelů

Kromě podrobností o tom, jak připojit kabel, tato část obsahuje informace o tom, jak monitor funguje po připojení některých kabelů.

 $\mathbb{B}$  POZNÁMKA: V závislosti na modelu může váš monitor podporovat vstupy VGA, USB Type-C, HDMI nebo DisplayPort. Grafický režim je dán použitým konektorem a videokabelem. Monitor automaticky zjistí, které vstupy mají platné videosignály. Vstupy můžete vybrat pomocí nabídky OSD. Monitor je dodáván s vybranými kabely. Ne všechny kabely uvedené v této části jsou s monitorem dodávány.

- 1. Umístěte monitor na vhodné a dobře větrané místo v blízkosti počítače.
- 2. Připojte videokabel.
- <sup>2</sup> POZNÁMKA: S výjimkou vstupu USB Type-C monitor automaticky určí, které vstupy mají aktivní video signály. Vstup USB Type-C musíte vybrat ručně. Chcete-li vybrat libovolný vstup, včetně USB Type-C, otevřete nabídku OSD a vyberte možnost Input (Vstup).
	- Jeden konec kabelu DisplayPort připojte ke konektoru DisplayPort na zadní straně monitoru a druhý konec ke konektoru DisplayPort zdrojového zařízení.

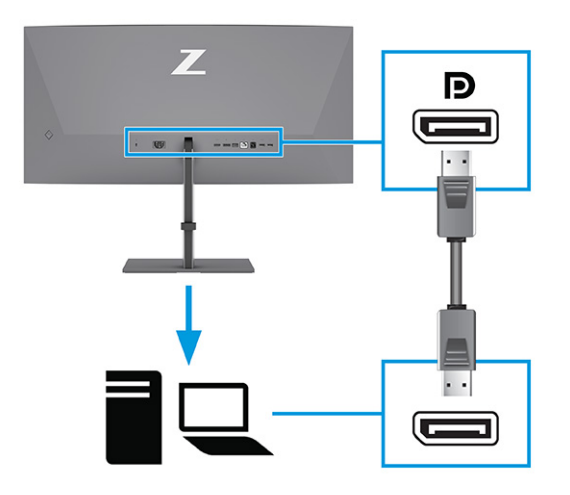

POZNÁMKA: V závislosti na připojení kabelu DisplayPort bude připojení pomocí videovstupu DisplayPort mezi monitorem a připojeným hostitelským zařízením po ukončení režimu spánku buď zakázáno, nebo ztratí vstupní signál. Když se systém probudí z režimu spánku, monitor automaticky vyhledá aktivní vstupní videosignál.

Pokud byl posledním připojením vstupu videa DisplayPort, monitor automaticky vyhledá a přepne na vstupní zdroj videa USB Type-C, DisplayPort nebo HDMI.

Pomocí nabídky OSD se musíte znovu připojit ke správnému vstupu DisplayPort. Chcete-li se znovu připojit, stiskněte ovladač OSD na monitoru, vyberte položku Menu (Nabídka), dále pak možnost Input (Vstup) a následně vyberte požadované nastavení DisplayPort.

● Připojte jeden konec kabelu HDMI k portu HDMI na zadní straně monitoru a druhý konec k portu HDMI zdrojového zařízení.

![](_page_15_Picture_4.jpeg)

● Připojte jeden konec kabelu USB Type-C k portu USB Type-C na zadní straně monitoru a druhý konec k portu USB Type-C zdrojového zařízení. (Používejte pouze kabel USB Type-C schválený společností HP, který byl dodán s monitorem.)

![](_page_15_Picture_6.jpeg)

POZNÁMKA: Port USB Type-C monitoru poskytuje síť, data, video a napájení (až 100 W).

Hostitelské zařízení musí být schopno podporovat režim Alt DisplayPort (video, nabíjení a USB) přes konektor USB Type-C. Hostitelské zařízení musí být také kompatibilní s porty USB Type-C podporující technologii Thunderbolt™.

- 3. Připojte kabel USB.
	- Připojte jeden konec kabelu USB Type-B do portu USB Type-B na monitoru a druhý konec do portu USB Type-A na zdrojovém zařízení.

![](_page_16_Figure_2.jpeg)

- POZNÁMKA: Chcete-li povolit porty USB Type-A na monitoru, je třeba připojit kabely USB Type-A na USB Type-B nebo USB Type-A na USB Type-C ze zdrojového zařízení (počítač, notebook, herní konzole) k zadní straně monitoru. Další informace naleznete v části Připojení USB zařízení (pouze vybrané produkty) na str. 13.
- 4. Napájecí kabel připojte k napájecímu konektoru umístěnému na monitoru a do uzemněné zásuvky střídavého proudu.
- VAROVÁNÍ! Pro snížení rizika úrazu elektrickým proudem nebo poškození zařízení:

Nevyřazujte zemnicí kolík napájecího kabelu. Zemnicí kolík plní důležitou bezpečnostní funkci.

Napájecí kabel připojte pouze do uzemněné a za všech okolností volně přístupné zásuvky střídavého proudu.

Odpojte napájení ze zařízení vytažením napájecího kabelu ze zásuvky střídavého proudu.

Z důvodu vlastního bezpečí nepokládejte nic na napájecí šňůry nebo kabely. Uspořádejte kabely tak, aby na ně nikdo nemohl náhodně šlápnout nebo o ně zakopnout. Netahejte za vodič ani za kabel. Při odpojování napájecího kabelu ze zásuvky střídavého proudu jej uchopte za zástrčku.

<span id="page-17-0"></span>![](_page_17_Picture_0.jpeg)

### Připojení USB zařízení (pouze vybrané produkty)

Konektory USB slouží k připojení zařízení, jako jsou například digitální fotoaparát, klávesnice USB nebo myš USB. K dispozici jsou porty USB na monitoru pro připojení k zařízení (pro příchozí data): dva porty USB Type-A na zadní straně, jeden port USB Type-B, jeden port USB Type-C a dva porty USB Type-A na spodní straně.

POZNÁMKA: Chcete-li, aby porty USB Type-A mohly sloužit jako rozbočovač USB pro myš, klávesnice, telefony, externí pevné disky a prakticky vše, co je připojeno pomocí USB a přijímá 5 V napětí, je nutné připojit kabel USB Type-B nebo USB Type-C ze zdrojového zařízení (počítače) k zadní straně monitoru.

![](_page_17_Figure_4.jpeg)

#### Tabulka 1-4 Porty USB

#### Porty USB

Port USB Type-B

Port USB Type-C

Porty USB Type-A (3)

Port USB Type-A s možností KVM (viz [Přepnutí do režimu KVM](#page-22-0) na str. 18)

### <span id="page-18-0"></span>Upravení monitoru (pouze vybrané produkty)

Chcete-li podpořit ergonomický pracovní prostor, váš monitor nabízí možnosti nastavení popsané v této části.

- VAROVÁNÍ! Abyste snížili riziko vážného zranění, přečtěte si *Safety & Comfort Guide* (Příručku bezpečné a pohodlné obsluhy). Uživatelům počítače popisuje správné nastavení pracovní stanice a držení těla, stejně jako zdravotní a pracovní návyky. *Safety & Comfort Guide* (Příručka bezpečné a pohodlné obsluhy) také uvádí důležité bezpečnostní informace pro práci s elektrickými a mechanickými součástmi. *Safety & Comfort Guide*  (Příručku bezpečné a pohodlné obsluhy) lze nalézt na webu na adrese [http://www.hp.com/ergo.](http://www.hp.com/ergo)
	- 1. Čelo monitoru nakloňte dopředu nebo dozadu tak, abyste jej měli pohodlně v úrovni očí.

![](_page_18_Picture_4.jpeg)

2. Upravte výšku monitoru tak, aby se vám pohodlně pracovalo. Horní okraj rámu monitoru by neměl být umístěn výše, než jsou vaše oči. Pro uživatele s dioptrickými brýlemi může být pohodlnější umístit monitor nízko a sklopit jej dozadu. Monitor nastavte podle toho, jak upravujete svoji pracovní polohu v průběhu pracovního dne.

![](_page_18_Picture_6.jpeg)

<span id="page-19-0"></span>3. Nejvhodnější pozorovací úhel získáte tak, když natočíte čelo monitoru doprava nebo doleva.

![](_page_19_Picture_1.jpeg)

### Instalace zámku bezpečnostního kabelu

V rámci bezpečnostního opatření můžete monitor k pevnému objektu připevnit pomocí volitelného bezpečnostního zamykacího kabelu, který je dostupný u společnosti HP. K připevnění a odebrání zámku použijte klíč, který byl dodán s volitelným bezpečnostním kabelem.

![](_page_19_Picture_4.jpeg)

### Zapnutí monitoru

V této části jsou uvedeny důležité informace týkající se prevence poškození monitoru, indikátorů spouštění a informací o odstraňování potíží.

- $\Box$  DŮLEŽITÉ: U monitorů, které zobrazují stejný statický obraz po dobu 12 či více hodin, může dojít k poškození vypálením obrazu. Abyste předešli poškození vypálením obrazu, vždy monitor při dlouhé době nečinnosti vypněte či aktivujte spořič obrazovky. Zadržení obrazu je stav, ke kterému může dojít na každé obrazovce LCD. Na poškození z důvodu vypáleného obrazu na monitoru se nevztahuje záruka společnosti HP.
- POZNÁMKA: Pokud stisknutí tlačítka napájení nemá žádný účinek, je možné, že může být zapnuta funkce uzamčení tlačítka napájení. Tuto funkci zakážete, když stisknete a podržíte tlačítko napájení monitoru po dobu 10 sekund.
- **EX** POZNÁMKA: U vybraných monitorů HP můžete v nabídce OSD vypnout kontrolku napájení. Stisknutím tlačítka Menu (Nabídka) otevřete nabídku OSD a následně vyberte možnost Power (Napájení), volbu Power LED (Kontrolka napájení) a nakonec možnost Off (Vypnuto).
	- **▲** Zapněte monitor stisknutím jeho tlačítka napájení.

<span id="page-20-0"></span>![](_page_20_Picture_0.jpeg)

Při prvním zapnutí monitoru se po dobu 5 sekund zobrazí zpráva o jeho stavu. Zpráva zobrazí informaci, který vstup je aktuálně aktivním signálem, stav nastavení zdroje automatického zapínání (On (Zapnuto) nebo Off (Vypnuto); výchozí nastavení je On (Zapnuto)), aktuální přednastavené rozlišení displeje a doporučené přednastavení rozlišení displeje.

Monitor automaticky kontroluje signálové vstupy, zda je na nich aktivní vstup, a tento vstup zobrazuje.

### Zásady HP pro vodoznak a retenční obraz

Některé monitory jsou vybaveny technologií zobrazení IPS (In-Plane Switching), která umožňuje mimořádně široké pozorovací úhly a pokročilou kvalitu obrazu. I když je tato technologie vhodná pro mnoho aplikací, není vhodná pro statické, nehybné nebo pevné obrazy zobrazované po dlouhou dobu, pokud ovšem nepoužíváte spořiče obrazovky.

Tyto aplikace mohou zahrnovat sledování kamerami, videohry, marketingová loga a šablony. Statické obrazy mohou způsobit poškození v podobě zadržení obrazu, kdy jsou na obrazovce monitoru vidět skvrny nebo vodoznaky.

Na poškození vypálením obrazu na monitoru, které jsou používány 24 hodin denně, se nevztahuje záruka společnosti HP. Aby nedošlo k poškození monitoru v podobě vypálení obrazu, vypínejte monitor vždy, když se nepoužívá, nebo nastavte správu napájení, pokud ji váš počítač podporuje, aby se monitor vypnul vždy, když je počítač nečinný.

### <span id="page-21-0"></span>Připojení druhého počítače k monitoru pomocí režimu KVM 2

Možnost Režimu KVM v nabídce OSD monitoru umožňuje připojení dvou počítačů k jednomu monitoru s rychlým přístupem ke každému z počítačů.

Pro vstup videa z druhého počítače připojte buď kabel DisplayPort nebo kabel HDMI k příslušnému konektoru na zadní straně monitoru. Například připojte jeden konec kabelu DisplayPort ke konektoru DisplayPort na zadní straně monitoru a druhý konec ke konektoru DisplayPort na druhém počítači. Pokud je druhý počítač vybaven pouze portem HDMI, připojte jeden konec kabelu HDMI k portu HDMI na zadní straně monitoru a druhý konec k portu HDMI na druhém počítači.

Pro připojení USB k druhému počítači můžete použít kabely USB Type-B na Type-A nebo USB Type-C na Type-A připojené k druhému portu USB Type-B monitoru.

Když je vstup USB Type-C připojen v Režimu KVM, monitor se automaticky přepne na vstup USB Type-C bez ohledu na stav počítače. Když je vstup USB Type-C odpojen a druhý počítač je aktivní, monitor se automaticky přepne zpět na aktivní vstup (DisplayPort nebo HDMI).

![](_page_21_Picture_5.jpeg)

![](_page_21_Picture_109.jpeg)

#### Tabulka 2-1 Připojení druhého počítače

# <span id="page-22-0"></span>Přepnutí do režimu KVM

Pokud jsou dva počítače připojeny k jednomu monitoru a je vybrána možnost režimu KVM, uživatel může přepínat mezi oběma počítači dvojitým stisknutím levého tlačítka Ctrl na své klávesnici.

 $\hat{\mathbb{C}}$  POZNÁMKA: Klávesnice musí být připojena k portu USB Type-A pro připojení KVM, který se nachází na zadní straně monitoru.

# Priority připojení režimu KVM

Tato část popisuje priority připojení režimu KVM.

Existují 3 typy připojení režimu KVM:

- USB Type-C používá pouze kabel USB Type-C.
- USB Type-B používá pouze kabel USB Type-B.
- Režim vázání používá aktuální vstupní port videa i v případě, že je zakázán automatický přepínač hostitelského portu USB. Pokud je první počítač odpojený, nastavení režimu KVM se přepne na druhý zapnutý počítač.

Funkce KVM používá aktuální vstupní port videa i v případě, že je zakázán automatický přepínač hostitelského portu USB. Pokud je první počítač odpojený, nastavení režimu KVM se přepne na druhý zapnutý počítač.

V režimu PxP nabízí funkce KVM primární vstup a sekundární vstup. Každý vstup lze vybrat, pokud je v nabídce OSD povolen režim PxP. Funkce KVM je výchozí pro primární vstup, který nabízí stejné nastavení pod vázaným nastavením. Uživatel může vybrat nastavení vázání USB Type-B s portem DisplayPort nebo HDMI a vybrat nastavení vázání USB Type-C pomocí druhého portu videa.

Pokud jsou oba počítače zapnuté a připojené, má počítač s připojením primárního vstupu přednost před druhým počítačem v režimu PxP. Pokud je primární vstup odpojen a je aktivní jiný vstupní port, monitor přepne na aktivní vstup a druhé vázané nastavení bude vstup USB.

Pokud bude připojení USB Type-C na počítači odpojeno od monitoru po dlouhou dobu, pro rychlejší přepínání monitoru můžete v nabídce OSD zrušit zaškrtnutí políčka Varování na absenci vstupního signálu.

Chcete-li v nabídce OSD monitoru zrušit zaškrtnutí Varování na absenci vstupního signálu, postupujte následovně:

- 1. Stisknutím tlačítka Menu (Nabídka) otevřete nabídku OSD.
- 2. V nabídce OSD vyberte možnost OSD Messages (Zprávy OSD) a následně zrušte zatržení u políčka No Input Signal Warning (Varování na absenci vstupního signálu).

# <span id="page-23-0"></span>3 Používání monitoru

Tato kapitola popisuje, jak používat monitor a jeho funkce, včetně softwaru a nástrojů, nabídku OSD, funkční tlačítka, režimy napájení a systém Windows Hello.

# Stahování softwaru a obslužných programů

Tyto soubory si můžete stáhnout a nainstalovat ze stránek Podpora HP.

- Soubor INF (Informace)
- Soubory ICM (Image Color Matching)

Pro stažení souborů:

- 1. Přejděte na stránku [http://www.hp.com/support.](http://www.hp.com/support)
- 2. Vyberte možnost Software and Drivers (Software a ovladače).
- 3. Vyberte typ produktu.
- 4. Do pole pro vyhledávání zadejte model monitoru HP a postupujte dle pokynů na obrazovce.

### Informační soubor

Soubor INF definuje prostředky monitoru používané operačními systémy Windows® k zajištění jeho kompatibility s grafickým adaptérem počítače.

Tento monitor je kompatibilní s funkcí Plug and Play, bude proto správně fungovat i bez instalace souboru INF. Kompatibilita monitoru s funkcí Plug and Play vyžaduje, aby grafická karta počítače byla kompatibilní se standardem VESA DDC2 a monitor byl připojen přímo na grafickou kartu. Pokud bude monitor připojen prostřednictvím samostatných konektorů typu BNC nebo distribuční vyrovnávací paměti, krabice, či obou, nebude funkce Plug and Play fungovat.

## Soubor ICM (Image Color Matching)

Soubory ICM jsou datové soubory, které spolu s grafickými programy slouží ke konzistentnímu přenosu barev z obrazovky monitoru do tiskárny a ze skeneru na obrazovku monitoru. Tyto soubory jsou aktivovány grafickými programy, které tuto funkci podporují.

POZNÁMKA: Profil barev ICM je napsán podle specifikace International Color Consortium (ICC) pro formát profilu.

# Používání nabídky OSD

Monitor HP můžete nastavit tak, aby vyhovoval vašim potřebám. Pomocí nabídky OSD můžete přizpůsobit funkce zobrazení monitoru.

Pro přístup k nabídce OSD a provádění úprav:

- <span id="page-24-0"></span>1. Není-li monitor dosud zapnutý, zapněte jej stisknutím tlačítka napájení.
- 2. Stiskněte střed ovládání OSD.
- 3. Pohybem ovladače nahoru, dolů, doleva nebo doprava můžete procházet možnosti nabídky. Pro provedení výběru stiskněte střed ovladače.

Následující tabulka uvádí možné volby nabídky v hlavní nabídce OSD. Obsahuje popisy pro každé nastavení a jeho dopady na vzhled nebo výkon monitoru.

Tabulka 3-1 Možnosti nabídky OSD a popisy pro použití tlačítka nebo ovladače (pouze vybrané produkty)

| Hlavní nabídka                          | <b>Popis</b>                                                                                                    |  |  |
|-----------------------------------------|----------------------------------------------------------------------------------------------------|--|--|
| Jas                                     | Slouží k nastavení úrovně jasu obrazovky. Výchozí nastavení výrobce je 90.                                                      |  |  |
| Barva                                   | Poskytuje řadu předvoleb barev, které slouží ke konfiguraci monitoru pro zobrazení různých situací.                             |  |  |
| Obraz                                   | Nastavuje obraz na obrazovce, včetně jasu, kontrastu, dynamického kontrastu, gama, ostrosti a<br>přizpůsobení velikosti obrazu. |  |  |
| Napájení                                | Slouží k úpravě nastavení napájení.                                                                                             |  |  |
| Kontrast                                | Nastaví úroveň kontrastu obrazovky. Výchozí nastavení výrobce je 80.                                                            |  |  |
| <b>Vstup</b>                            | Slouží k výběru vstupního videosignálu (DisplayPort nebo HDMI).                                                                 |  |  |
| Zvuk                                    | Slouží k nastavení úrovně hlasitosti obrazovky. Výchozí nastavení výrobce je 30.                                                |  |  |
| Nabídka                                 | Slouží k nastavení nabídky OSD (On-Screen Display) a k ovládání funkčních tlačítek.                                             |  |  |
| Správa                                  | Slouží k vrácení všech nastavení nabídky OSD na výchozí nastavení výrobce.                                                      |  |  |
| Výběr hostitelského portu<br><b>USB</b> | Slouží k výběru hostitele USB (pouze tlačítko).                                                                                 |  |  |
| Informace                               | Poskytuje informace o monitoru, jako jsou optimální režim zobrazení, režim spotřeby a sériové číslo.                            |  |  |
| Konec                                   | Vystoupí z obrazovky nabídky OSD.                                                                                               |  |  |

# Používání funkčních tlačítek nabídky OSD

Funkční tlačítka nabízejí užitečné akce a můžete přizpůsobit všechny, kromě jednoho z nich, aby byly ještě užitečnější.

**POZNÁMKA:** Akce funkčních tlačítek se mezi jednotlivými modely monitoru liší.

[Podrobnější informace o změně funkcí těchto tlačítek naleznete v části Změna přiřazení funkčních tlačítek](#page-25-0) na str. 21.

<span id="page-25-0"></span>![](_page_25_Picture_0.jpeg)

#### Tabulka 3-2 Názvy a popisy tlačítek

![](_page_25_Picture_133.jpeg)

# Změna přiřazení funkčních tlačítek

S výjimkou tlačítka Menu (Nabídka) můžete změnit akci přiřazenou k funkčnímu tlačítku dle výchozího nastavení tak, abyste získali rychlý přístup k nejčastěji používaným položkám nabídky.

Pro změnu přiřazení funkčních tlačítek:

- 1. Stisknutím tlačítka Menu (Nabídka) otevřete nabídku OSD.
- 2. Vyberte možnost Menu (Nabídka), poté volbu Assign Buttons (Přiřadit tlačítka) a následně vyberte některou z dostupných možností pro tlačítko, jemuž chcete funkci přiřadit.

## Stav režimu zobrazení

Po zapnutí monitoru zobrazí stavová zpráva o režimu zobrazení. Režim zobrazení se také zobrazí při změně video vstupu.

Aktuální režim zobrazení je zobrazen v okně nabídky Information (Informace) a ve spodní části hlavní nabídky OSD v oblasti stavového řádku. Provozní režimy se liší v závislosti na modelu. Nejběžnější režimy jsou Normal (Normální) a Adaptive-Sync (Adaptivní synchronizace).

Chcete-li zapnout režim Adaptive-Sync (Adaptivní synchronizace):

- <span id="page-26-0"></span>1. Stisknutím střední části ovladače OSD otevřete nabídku OSD.
- 2. V nabídce OSD vyberte možnost Gaming (Hraní her).
- 3. Vyberte položku Adaptive-Sync (Adaptivní synchronizace) a poté zvolte možnost On (Zapnuto).
- POZNÁMKA: Nabídka Adaptive-Sync (Adaptivní synchronizace) je ve výchozím nastavení zapnuta.

# Změna nastavení napájení (pouze vybrané produkty)

Tato část popisuje, jak aktivovat Výkonný režim. Některé funkce na monitoru mohou vyžadovat aktivní Výkonný režim.

V souladu s mezinárodními normami napájení je výchozí nastavení monitoru v režimu spánku Spořič energie.

Pokud váš displej podporuje Výkonný režim, pak aby porty USB zůstaly aktivní, i když je monitor v automatickém režimu spánku, změňte nastavení režimu napájení z Power Saver (Úspora energie) na Performance (Výkon).

 $\mathbb{P}$  POZNÁMKA: Pokud připojujete počítač, který není napájen baterií, nastavení Power Mode (Režimu napájení) je třeba změnit na režim Performance (Výkon).

Pro změnu nastavení režimu napájení:

- 1. Stiskněte střed ovládání OSD.
- 2. Vyberte možnosti Power (Napájení), vyberte Power Mode (Režim napájení) a vyberte Performance (Výkon).
- 3. Vyberte možnost Back (Zpět) a zavřete nabídku OSD.

# Použití automatického režimu spánku (pouze vybrané produkty)

Váš monitor má energeticky úspornou funkci, nazývanou "režim automatického spánku", což je stav snížené spotřeby energie. Tato část popisuje, jak aktivovat nebo upravit automatický režim spánku na monitoru.

Když je povolen automatický režim spánku (ve výchozím nastavení je povolen), monitor přejde při signalizaci režimu nízké spotřeby energie počítačem do sníženého stavu napájení (nepřítomnost horizontálního nebo vertikálního synchronizačního signálu).

Po přechodu do tohoto režimu se sníženou spotřebou energie (automatického režimu spánku) je obrazovka monitoru prázdná, podsvícení je vypnuto a kontrolka napájení svítí oranžově. Je-li monitor v tomto stavu snížené spotřeby energie, je jeho příkon menší než 0,5 W. Monitor se z automatického režimu spánku probudí, když do něj počítač vyšle aktivní signál (např. pokud aktivujete myš nebo klávesnici).

Zákaz automatického režimu spánku v nabídce OSD:

- 1. Stisknutím střední části ovladače OSD otevřete nabídku OSD.
- 2. V nabídce OSD vyberte možnost Power (Napájení).
- 3. Vyberte možnost Auto-Sleep Mode (Automatický režim spánku) a poté Off (Vypnuto).

# <span id="page-27-0"></span>Použití kamery

Pokud chcete kameru odemknout, jemně zatlačte na obrazovku směrem dolů, dokud neklikne. Kamera se zvedne do nejvyšší polohy.

![](_page_27_Picture_2.jpeg)

Kameru na monitoru můžete použít k přihlášení pomocí funkce rozpoznávání obličeje Windows Hello, zachování zabezpečení konverzací a vedení videokonferencí.

POZNÁMKA: V případě videokonference připojte počítač k monitoru. V rozhraní videokonference vyberte volbu HP Display Camera.

Když je kamera zavřená, mikrofon je vypnutý.

Pokud se kamera nepoužívá, můžete ji zavřít tak, že na ni zatlačíte, dokud nezapadne do uzavřené polohy.

![](_page_27_Picture_7.jpeg)

# <span id="page-28-0"></span>Nastavení rozpoznání tváře Windows Hello

Ve vybraných produktech můžete použít rozpoznávání tváře Windows Hello pro získání rychlého a bezpečného přístupu k vašemu počítači. Rozpoznávání tváře můžete nastavit pomocí kamery v počítači nebo kamery v monitoru.

POZNÁMKA: Funkce Windows Hello je podporována jen v operačním systému Windows 10.

### Používání kamery počítače pro funkci Windows Hello

Pro nastavení rozpoznávání tváře Windows Hello na zařízení s kamerou Windows Hello postupujte následovně.

- 1. Stáhněte si ovladač softwaru HP Windows Hello ze stránky [http://support.hp.com/us-en/drivers/products.](http://support.hp.com/us-en/drivers/products)
- 2. Připojte monitor k počítači a počítač i monitor zapněte.
- 3. Klikněte pravým tlačítkem na plochu Windows a vyberte možnost Display settings (Nastavení displeje).
- 4. Vyberte monitor a přejděte dolů na část Multiple displays (Více displejů).
- 5. V rozevírací nabídce vyberte volbu Extend desktop to this display (Rozšířit plochu na tento displej).
- 6. Zaškrtněte zaškrtávací políčko Make this my main display (Nastavit tento monitor jako hlavní).
- 7. Vyberte tlačítko Start, vyberte položku Settings (Nastavení), poté položku Accounts (Účty) a nakonec položku Sign-in options (Možnosti přihlášení).
- 8. V části Windows Hello vyberte možnost Set up (Nastavení) v části Face Recognition (Rozpoznávání obličeje).
- 9. V části Welcome to Windows Hello (Vítejte ve Windows Hello) vyberte možnost Get Started (Začínáme) a následně postupujte podle pokynů na obrazovce pro vytvoření vašeho obličejového ID a nastavení osobního identifikačního čísla (PIN).

Nyní můžete infračervenou kameru monitoru použít k přihlášení pomocí funkce Windows Hello.

### Použití kamery monitoru pro funkci Windows Hello

I když váš počítač nemá kameru Windows Hello, můžete nastavit rozpoznávání tváře Windows Hello s použitím IČ kamery na monitoru.

- 1. Vyberte tlačítko Start, vyberte položku Settings (Nastavení), poté položku Accounts (Účty) a nakonec položku Sign-in options (Možnosti přihlášení).
- 2. V části Windows Hello vyberte možnost Set up (Nastavení) v části Face Recognition (Rozpoznávání obličeje).
- 3. V části Welcome to Windows Hello (Vítejte v Windows Hello), vyberte možnost Get Started (Začínáme) a následně postupujte podle pokynů na obrazovce pro vytvoření vašeho obličejového ID a nastavení kódu PIN.

Nyní můžete IČ kameru monitoru použít k přihlášení s použitím funkce Windows Hello.

# <span id="page-29-0"></span>Používání režimu PiP a PbP (pouze vybrané produkty)

Monitor podporuje režim Picture in Picture (PiP), kde se jeden zdroj překrývá přes jiný, i režim Picture by Picture (PbP), kde je jeden zdroj umístěn vedle jiného vodorovně (při orientaci na šířku) nebo svisle (orientace na výšku). V režimu PiP lze zobrazit dva obrazy v rozlišení Full HD (FHD).

Použití režimu PiP nebo PbP:

- 1. K monitoru připojte druhý vstupní zdroj.
- 2. Stisknutím střední části ovladače OSD otevřete nabídku OSD.
- 3. V nabídce OSD vyberte možnost Image (Obraz), poté volbu PiP Control (Ovládání režimu PiP) a nakonec možnost Enable PiP (Povolit režim PiP).

Monitor začne skenovat sekundární vstupy, aby zjistil platný vstup signálu, a použije jej pro obraz PiP nebo PbP.

- 4. Pokud chcete změnit vstup PiP nebo PbP, vyberte Image (Obraz), poté možnost PiP Control (Ovládání režimu PiP) v nabídce OSD možnost a nakonec volbu Assign Inputs (Přiřadit vstupy).
- 5. Pokud chcete změnit velikost režimu PiP, vyberte v nabídce OSD možnost PiP Size (Velikost režimu PiP) a poté vyberte požadovanou velikost.
- 6. Pokud chcete upravit polohu režimu PiP, vyberte v nabídce OSD možnost PiP Position (Poloha režimu PiP) a poté vyberte požadovanou polohu.

# Úprava intenzity modrého světla (pouze vybrané produkty)

Zeslabení modrého světla, které monitor vyzařuje, sníží expozici očí modrému světlu. Tento monitor vám umožňuje vybrat nastavení pro zeslabení modrého světla a při čtení obsahu na obrazovce vytváří uvolněnější a méně stimulující obraz.

Pro úpravu intenzity modrého světla monitoru:

1. Pro aktivaci tlačítek stiskněte jedno z tlačítek OSD a poté pro otevření nabídky OSD stiskněte tlačítko Menu (Nabídka). Vyberte možnost Color (Barva).

Pokud používáte ovladač, stiskněte střední část ovladače OSD a otevřete tak nabídku OSD.

- 2. Z možni volby vyberte možnost Low Blue Light (Slabé modré světlo).
	- Low Blue Light (Slabé modré světlo): (Certifikováno TÜV) Omezuje modré světlo pro příjemnější sledování.
	- Reading (Čtení): Optimalizuje modré světlo a jas pro zobrazení ve vnitřních prostorech.
	- Night (Noc): Upraví monitor na nejnižší modré světlo a sníží dopad na spánek.
- 3. Pro uložení nastavení vyberte možnost Save and Return (Uložit a návrat) a zavřete nabídku. Pokud nastavení uložit nechcete, vyberte možnost Cancel (Zrušit).
- 4. V hlavní nabídce vyberte možnost Exit (Konec).

# <span id="page-30-0"></span>Použití režimu slabého modrého světla (pouze vybrané produkty)

Zeslabení modrého světla, které monitor vyzařuje, sníží expozici očí modrému světlu. Tento monitor dle výchozího nastavení používá režim se slabým modrým světlem.

Dle výchozího nastavení je panel slabého modrého světla tohoto monitoru certifikován společností TÜV pro snížení výstupu modrého světla a vytváření uvolněnějšího a méně stimulujícího obrazu při čtení obsahu na obrazovce.

# <span id="page-31-0"></span>4 Podpora a odstraňování problémů

Pokud monitor nefunguje podle očekávání, je možné, že budete muset vyřešit problém podle pokynů uvedených v této části.

# Řešení běžných potíží

V následující tabulce je uveden seznam možných problémů, možné příčiny jednotlivých problémů a doporučená řešení.

![](_page_31_Picture_227.jpeg)

![](_page_31_Picture_228.jpeg)

#### <span id="page-32-0"></span>Tabulka 4-1 Běžné problémy a jejich řešení (pokračování)

![](_page_32_Picture_155.jpeg)

# Uzamčení tlačítek

Funkce uzamčení tlačítka je k dispozici pouze v případě, že je monitor zapnutý, zobrazí se aktivní signál a nabídka OSD je zavřená. Stiskem a přidržením středu ovládání OSD po dobu 10 sekund toto tlačítko zakážete. Opětovným přidržením tlačítka na dobu 10 sekund jej můžete znovu povolit.

## Použití funkce automatického nastavení (analogový vstup)

Funkce automatické úpravy se automaticky zapne a pokusí se optimalizovat obrazovku za několika podmínek:

- Nastavení monitoru
- Obnovení nastavení výrobce počítače
- Změna rozlišení monitoru

Výkon obrazovky pro (analogový) vstup VGA můžete také kdykoli ručně optimalizovat prostřednictvím nabídky Auto Adjustment (Automatické nastavení) v nabídce OSD. Software vzorce automatického nastavení si můžete rovněž stáhnout na adrese [http://www.hp.com/support.](http://www.hp.com/support)

Tento postup nepoužívejte, používá-li monitor jiný vstup než VGA. Používá-li monitor vstup VGA (analogový), může tento postup napravit následující potíže s kvalitou obrazu:

- neostré nebo nejasné ohnisko,
- vícenásobné zobrazování, pruhy nebo efekty stínování obrazu,
- nejasné vertikální proužky,
- tenké horizontální posouvající se čáry,
- obraz je mimo střed.

Postup použití funkce automatického nastavení:

- 1. Zapněte monitor a následně před nastavením 20 minut vyčkejte.
- 2. Stisknutím tlačítka Menu (Nabídka) otevřete nabídku OSD a vyberte možnosti Image (Zobrazení) a poté Auto Adjustment (Automatické nastavení). Pokud výsledek není uspokojivý, pokračujte dalšími kroky.

<span id="page-33-0"></span>3. Otevřete nástroj pro automatické nastavení. (Tento nástroj můžete stáhnout na webu [http://www.hp.com/support.](http://www.hp.com/support)) Zobrazí se testovací vzor nastavení.

![](_page_33_Picture_1.jpeg)

4. Zkušební vzor ukončíte stisknutím klávesy esc nebo jakékoli jiné klávesy na klávesnici.

# Optimalizace kvality obrazu (analogový vstup)

Tato část popisuje, jak ručně optimalizovat obraz monitoru, pokd je nutné přizpůsobit nastavení.

Ke zlepšení výkonu zobrazení je v nabídce OSD možno nastavit dva ovládací prvky: Clock (Kmitočet) a Phase (Fáze) (dostupné z nabídky OSD). Tyto ovládací prvky používejte pouze v případě, že funkce automatického nastavení neposkytne uspokojivý obraz.

**EX** POZNÁMKA: Ovládací prvky Clock (Kmitočet) a Phase (Fáze) lze upravit pouze při použití analogového vstupu (VGA). Tyto ovládací prvky nelze u digitálních vstupů nastavit.

Nejprve je nutné správně nastavit Clock (Kmitočet), protože na něm závisí nastavení Phase (Fáze).

- Clock (Kmitočet) zvýšením nebo snížením hodnoty minimalizujte případné vertikální proužky nebo pásy viditelné na pozadí obrazovky.
- Phase (Fáze) nastavením vyšší nebo nižší hodnoty minimalizujte blikání nebo rozostření obrazu.
- POZNÁMKA: Při použití těchto ovládacích prvků dosáhnete nejlepších výsledků, použijete-li softwarový nástroj pro automatickou úpravu vzorce. Tento nástroj můžete stáhnout na adrese [http://www.hp.com/support.](http://www.hp.com/support)

Pokud se při nastavování funkcí Clock (Kmitočet) a Phase (Fáze) obraz monitoru začne deformovat, pokračujte v nastavování, dokud deformace opět nezmizí. Chcete-li obnovit tovární nastavení, otevřete nabídku OSD stisknutím tlačítka Menu (Nabídka) a poté vyberte možnosti Management (Správa), Factory Reset (Obnovení továrního nastavení) a Yes (Ano).

Eliminace svislých pruhů (funkce Kmitočet):

- 1. Stisknutím tlačítka Menu (Nabídka) otevřete nabídku OSD, vyberte Image (Zobrazení) a poté vyberte možnost Clock and Phase (Kmitočet a fáze).
- 2. Pro odstranění svislých pruhů vyberte možnost Kmitočet a použijte tlačítka OSD na monitoru s ikonami šipek nahoru a dolů. Tlačítka tiskněte s rozmyslem, abyste nepřehlédli bod optimálního nastavení.

![](_page_34_Figure_0.jpeg)

3. Pokud je po nastavení frekvence obraz rozostřený, bliká, nebo se na obrazovce objeví pruhy, pokračujte nastavením fáze.

Eliminace blikání nebo rozostření (Fáze):

- 1. Stisknutím tlačítka Menu (Nabídka) otevřete nabídku OSD, vyberte Image (Zobrazení) a poté vyberte možnost Clock and Phase (Kmitočet a fáze).
- 2. Pro odstranění blikání či rozostření vyberte možnost Phase (Fáze) a použijte tlačítka OSD na monitoru s ikonami šipek nahoru a dolů. Odstranění blikání nebo rozostření nemusí být u některých počítačů nebo grafických karet úspěšná.

![](_page_34_Figure_5.jpeg)

Korekce polohy obrazu (horizontální nebo vertikální umístění obrazu):

- 1. Stisknutím tlačítka Menu (Nabídka) otevřete nabídku OSD, vyberte Image (Zobrazení) a poté vyberte možnost Image Position (Poloha obrazu).
- 2. Pozici obrazu v zobrazovací oblasti monitoru správně nastavíte stisknutím tlačítek OSD na monitoru s ikonami šipek nahoru a dolů. Možnost Horizontal Position (Horizontální poloha) posouvá obraz vlevo nebo vpravo. Možnost Vertical Position (Vertikální poloha) posouvá obraz nahoru nebo dolů.

![](_page_34_Figure_9.jpeg)

# <span id="page-35-0"></span>5 Údržba monitoru

Váš monitor může řádně pracovat po mnoho let. Tyto pokyny uvádějí kroky, které můžete provést, abyste monitor uchovali v tom nejlepším stavu.

# Pokyny pro údržbu

Chcete-li zlepšit funkčnost monitoru a prodloužit jeho životnost, dodržujte následující pokyny:

- Neotvírejte kryt monitoru a nepokoušejte se výrobek sami opravit. Nastavujte pouze ty ovládací prvky, které jsou obsaženy v provozních pokynech. Pokud monitor nefunguje správně, případně upadl na zem či byl poškozen, kontaktujte autorizovaného prodejce, specializovaného prodejce nebo poskytovatele servisu produktů HP.
- Používejte pouze napájecí zdroj a připojení kompatibilní s tímto monitorem, viz výrobní štítek monitoru.
- Celkový proudový odběr produktů připojených k zásuvce nesmí přesáhnout proudovou kapacitu příslušné zásuvky střídavého proudu, a celkový proudový odběr produktů připojených ke kabelu nesmí přesáhnout proudovou kapacitu příslušného kabelu. Informace o proudovém odběru (AMPS nebo A) naleznete na štítku každého zařízení.
- Umístěte monitor blízko zásuvky, která je snadno přístupná. Při odpojování kabelu monitoru uchopte pevně zástrčku a vytáhněte ji ze zásuvky. Monitor nikdy neodpojujte tahem za kabel.
- Pokud monitor nepoužíváte, vypněte jej a použijte program spořiče obrazovky. Tím můžete podstatně prodloužit očekávanou životnost monitoru.
- **POZNÁMKA:** Na vypálený obraz na monitoru se nevztahuje záruka HP.
- Nikdy neblokujte otvory a štěrbiny na skříni, ani do nich nezatlačujte žádné předměty. Tyto otvory zajišťují ventilaci.
- Zajistěte, aby nedošlo k pádu monitoru. Neumisťujte jej na nestabilní plochu.
- Zabraňte tomu, aby cokoli leželo na kabelu. Nešlapejte na kabel.
- Monitor mějte na dobře větraném místě, nevystavujte jej nadměrnému světlu, horku ani vlhkosti.

### Čištění monitoru

V případě potřeby použijte tyto pokyny k vyčištění monitoru.

- 1. Vypněte monitor a odpojte napájecí kabel ze zásuvky střídavého proudu.
- 2. Odpojte všechna externí zařízení.
- 3. Otřete prach z obrazovky a krytu pomocí měkké, čisté, antistatické utěrky.
- 4. Při komplikovanějších situacích k čištění použijte padesátiprocentní poměr vody a isopropylalkoholu.
- $\mathbb{Z}$  DŮLEŽITÉ: K čištění obrazovky a skříně monitoru nepoužívejte žádné látky na bázi ropy, jako jsou benzen, ředidla nebo jakékoli těkavé látky. Tyto chemické látky mohou monitor poškodit.
- <span id="page-36-0"></span> $\mathbb{P}$  DŮLEŽITÉ: Nastříkejte čisticí prostředek na utěrku a navlhčenou utěrkou jemně otřete povrch obrazovky. Nikdy nestříkejte čisticí prostředek přímo na povrch obrazovky. Mohl by proniknout za rámeček a poškodit elektroniku. Hadřík by měl být vlhký, ale ne mokrý. Kapání vody do ventilace nebo jiných vstupních bodů může způsobit poškození monitoru. Před opětovným použitím nechte monitor volně uschnout na vzduchu.
- 5. Po odstranění nečistot a usazenin můžete povrchy rovněž ošetřit dezinfekčním prostředkem. Světová zdravotnická organizace (WHO) doporučuje čištění povrchů, následované dezinfekcí, jako osvědčený postup pro prevenci šíření virových respiračních onemocnění a škodlivých bakterií. Dezinfekční prostředek, který splňuje podmínky pokynů pro čištění společnosti HP, je alkoholický roztok skládající se z 70 % isopropanolu a 30 % vody. Tento roztok se rovněž označuje jako masážní alkohol a prodává se ve většině obchodů.

### Přeprava monitoru

Původní obal si uschovejte. Můžete jej později potřebovat v případě přesunu či odeslání monitoru.

# <span id="page-37-0"></span>A Technické údaje

Tato část obsahuje technické údaje o fyzických vlastnostech monitoru, jako je hmotnost a rozměry zobrazení, a také požadované provozní podmínky a rozsahy zdroje napájení.

Všechny specifikace představují typické specifikace poskytované výrobci komponent společnosti HP, skutečné parametry se mohou lišit (mohou být lepší i horší).

POZNÁMKA: Nejnovějších technické údaje nebo další specifikace tohoto produktu naleznete na adrese [http://www.hp.com/go/quickspecs/,](http://www.hp.com/go/quickspecs/) kde můžete vyhledat konkrétní model monitoru a zobrazit jeho příslušné údaje QuickSpecs.

# Specifikace modelu 86,4 cm (34 palců)

Tato část obsahuje technické údaje pro váš monitor.

#### Tabulka A-1 Technické specifikace

![](_page_37_Picture_156.jpeg)

# <span id="page-38-0"></span>Přednastavená rozlišení zobrazení

Níže uvedená rozlišení displeje jsou nejčastěji používané režimy a současně výchozí hodnoty nastavené z výroby. Monitor tyto přednastavené režimy rozpozná automaticky a ty se ve správné velikosti a vystředěné zobrazí na obrazovce.

# Přednastavená rozlišení zobrazení

Níže uvedená rozlišení displeje jsou nejčastěji používané režimy a současně výchozí hodnoty nastavené z výroby. Tento monitor automaticky rozezná tyto přednastavené režimy, které se zobrazí ve správné velikosti a na středu obrazovky.

![](_page_38_Picture_219.jpeg)

#### Tabulka A-2 Přednastavená rozlišení zobrazení

## Videoformáty HD

Tato část obsahuje informace o videoformátech HD.

| Předvolba | Název časování | Formát v pixelech | Horiz. frekv. (kHz) | Vert. frekv. (Hz) |
|-----------|----------------|-------------------|---------------------|-------------------|
|           | $640 * 480p$   | $640 \times 480$  | 31,47               | 60.00             |
| 2         | $720 * 480p$   | $720 \times 480$  | 31,47               | 60,00             |
| 3         | 1280 × 720p    | 1280 × 720        | 37,50               | 50,00             |
| 4         | 1280 × 720p    | 1280 × 720        | 45,00               | 60,00             |
| 5         | 1920 × 1080p   | 1920 × 1080       | 56,26               | 50,00             |
| 6         | 1920 × 1080p   | 1920 × 1080       | 67,50               | 60,00             |

<span id="page-39-0"></span>Tabulka A-3 Videoformáty HD

## Funkce pro úsporu energie

Tento monitor podporuje režim snížené spotřeby energie.

Stav snížené spotřeby energie je iniciován poté, co monitor zjistí, že chybí řádkový synchronizační signál nebo vertikální synchronizační signál. Po zjištění, že tyto signály chybí, obrazovka ztmavne, podsvícení se vypne a kontrolka napájení změní barvu na oranžovou. Ve stavu snížené spotřeby energie bude mít monitor spotřebu < 0,5 W. Předtím, než se monitor vrátí zpět do normálního provozního stavu, potřebuje krátkou dobu na zahřátí.

Pokyny týkající se nastavení režimu úspory energie (bývá označován jako "funkce řízení spotřeby") naleznete v příručce k počítači.

POZNÁMKA: Funkce úspory energie funguje pouze v případě, že je monitor připojen k počítači, který má funkce úspory energie.

Výběrem nastavení v nástroji časovače spánku můžete také monitor naprogramovat tak, aby v předem stanovenou dobu přešel do stavu snížené spotřeby energie. Když nástroj časovače spánku spustí stav snížené spotřeby energie, kontrolka napájení oranžově bliká.

# <span id="page-40-0"></span>B Usnadnění přístupu

Cílem společnosti HP je navrhovat, vyrábět a uvádět na trh produkty, služby a informace, které mohou používat všichni uživatelé kdekoli, a to buď samostatně, nebo s příslušnými zařízeními nebo aplikacemi třetích stran podporujícími technologii usnadnění přístupu.

## HP a usnadnění přístupu

Protože společnost HP propojuje rozmanitost, inkluzi a zaměstnání/život do jednoho celku, vše toto se odráží ve všem, co společnost HP dělá. Společnost HP se snaží vytvořit inkluzivní prostředí zaměřené na propojení lidí se silou technologií po celém světě.

### Získání potřebných technologických nástrojů

Díky technologiím se může naplno uplatnit lidský potenciál. Technologie usnadnění přístupu odstraní bariéry a pomohou vám svobodně tvořit doma, v práci a v rámci komunity. Technologie usnadnění přístupu pomáhá zvýšit, udržet a zlepšit možnosti funkcí elektronických a informačních technologií.

Další informace naleznete v části [Hledání nejlepší technologie usnadnění přístupu](#page-41-0) na str. 37.

### Závazek společnosti HP

Společnost HP se zavázala poskytovat takové produkty a služby, které jsou přístupné i osobám s postižením. Tento závazek podporuje naše snažení o rozmanitost a pomáhá zajistit, aby technologie přinášely výhody všem.

Cílem společnosti HP je navrhovat, vyrábět a prodávat takové produkty a služby, které může účinně využívat kdokoliv, včetně osob s postižením, a to buď samostatně, nebo s příslušnými asistenčními pomůckami.

Abychom těchto cílů dosáhli, stanovují tyto Zásady HP pro usnadnění přístupu sedm základních cílů, které budou společnosti HP sloužit jako vodítko. Očekává se, že všichni manažeři a zaměstnanci společnosti HP budou tyto cíle a jejich implementaci podporovat v souladu se svými pracovními rolemi a zodpovědnostmi.

- Zvyšte povědomí o potížích s usnadněním přístupu v rámci společnosti HP a zajistěte zaměstnancům potřebné školení, aby byli schopni navrhovat, vyrábět, prodávat a dodávat přístupné produkty a služby.
- Vytvořte pravidla pro zajištění přístupnosti pro produkty a služby, veďte skupiny vývojářů produktů k zodpovědnosti za implementaci těchto pravidel tam, kde je to možné technicky, ekonomicky a z hlediska konkurenceschopnosti.
- Zahrnujte osoby s postižením do tvorby těchto pravidel a do navrhování a testování produktů a služeb.
- Dokumentujte funkce usnadnění přístupu a zveřejňujte informace o produktech a službách HP přístupnou formou.
- Navažte vztahy s poskytovateli technologií a řešení pro usnadnění přístupu.
- Podporujte interní a externí výzkum a vývoj, který zlepší technologii usnadnění přístupu relevantní pro produkty a služby HP.
- Podporujte a přispívejte ke standardům odvětví a pravidlům pro usnadnění přístupu.

### <span id="page-41-0"></span>Mezinárodní asociace IAAP (International Association of Accessibility Professionals)

IAAP je nezisková organizace, která se soustředí na rozvoj profesí zajišťujících přístupnost pomocí propojování kontaktů, vzdělávání a certifikace. Cílem je pomoci odborníkům na přístupnost rozvíjet jejich kariérní postup a lépe pomáhat organizacím integrovat přístupnost do jejich produktů a infrastruktury.

Jako zakládající člen se společnost HP spojila s dalšími organizacemi s cílem společně rozvíjet obor přístupnosti. Tento závazek podporuje cíl společnosti HP navrhovat, vyrábět a prodávat přístupné produkty a služby, které mohou účinně využívat osoby s postižením.

Organizace IAAP posílí profesi globálním propojením jednotlivců, studentů a organizací, abychom se od sebe navzájem mohli učit. Pokud máte zájem o další informace, navštivte web <http://www.accessibilityassociation.org>a připojte se k online komunitě, přihlaste se k odběru věstníku a zjistěte více o možnostech členství.

### Hledání nejlepší technologie usnadnění přístupu

Každý člověk, včetně osob s postižením nebo věkovým omezením, by měl mít možnost pomocí technologie komunikovat, vyjádřit se a spojit se se světem. Společnost HP se zavázala zvýšit povědomí o usnadnění přístupu v rámci společnosti a ve vztahu se zákazníky a partnery.

Ať už jde o větší písmo, které se snadno čte, nebo hlasové rozpoznávání, díky kterému nepotřebujete ruce, nebo jinou technologii usnadnění přístupu, která pomůže v konkrétní situaci – různé technologie usnadnění přístupu pomáhají používat produkty HP. Jak si vybrat?

#### Zhodnoťte své potřeby

Díky technologiím se může uplatnit váš lidský potenciál. Technologie usnadnění přístupu odstraní bariéry a pomohou vám svobodně tvořit doma, v práci a v rámci komunity. Technologie usnadnění přístupu (AT) pomáhá zvýšit, udržet a zlepšit možnosti funkcí elektronických a informačních technologií.

Můžete vybírat z mnoha produktů AT. Hodnocení AT by vám mělo umožnit posouzení několika produktů, zodpovědět vaše otázky a pomoci vám s výběrem nejlepšího řešení pro vaši situaci. Zjistíte, že odborníci na hodnocení AT pocházejí z mnoha oborů, například z řad licencovaných a certifikovaných fyzioterapeutů, pracovních lékařů, logopedů a dalších odborníků. I jiní lidé mohou též poskytnout informace k hodnocení, ač nevlastní licenci či certifikát. Vhodnost těchto osob pro vaše potřeby zjistíte po zjištění faktů, jako je jejich praxe, odbornost a cena jejich služeb.

#### Usnadnění přístupu pro produkty HP

Tyto odkazy poskytují informace o funkcích usnadnění přístupu a pomocných technologiích, jsou-li dostupné ve vaší zemi nebo oblasti, které jsou součástí různých produktů HP. Tyto zdroje vám pomohou vybrat funkce konkrétní technologie usnadnění přístupu a produkty, které budou nejlépe odpovídat vaší situaci.

- **HP Aging & Accessibility: Přejděte na [http://www.hp.com,](http://www.hp.com) do pole pro vyhledávání napište Usnadnění** přístupu. Vyberte možnost Office of Aging and Accessibility.
- Počítače HP: U systémů Windows 7, Windows 8 a Windows 10 přejděte na [http://www.hp.com/support,](http://www.hp.com/support) do pole Vyhledat v našich znalostech zadejte Možnosti usnadnění přístupu systému Windows. Ve výsledcích vyberte příslušný operační systém.
- Nákupy HP periferie pro produkty HP: Přejděte na [http://store.hp.com,](http://store.hp.com) vyberte položku Obchod a poté vyberte položku Monitory nebo Příslušenství.

Pokud potřebujete další pomoc s funkcemi usnadnění přístupu na svém produktu HP, navštivte stránky [Kontaktování podpory](#page-44-0) na str. 40.

Další odkazy na externí partnery a dodavatele, kteří by vám mohli dále pomoci:

- <span id="page-42-0"></span>● [Informace o usnadnění přístupu od společnosti Microsoft \(Windows 7, Windows 8, Windows 10, Microsoft](http://www.microsoft.com/enable)  Office)
- [Informace o usnadnění přístupu pro produkty Google \(Android, Chrome, Google Apps\)](https://www.google.com/accessibility/)

# Normy a legislativa

Země po celém světě vydávají předpisy, které zlepšují přístup k výrobkům a službám pro osoby se zdravotním postižením. Tyto předpisy se historicky vztahují na telekomunikační produkty a služby, počítače a tiskárny, které mají určité možnosti komunikace, a přehrávání videa, jejich související uživatelskou dokumentaci a jejich zákaznickou podporu.

### **Normy**

Instituce US Access Board vytvořila normy Section 508 of the Federal Acquisition Regulation (FAR) pro řešení přístupu k informačním a komunikačním technologiím (ICT) pro osoby s tělesným, smyslovým nebo kognitivním postižením.

Normy obsahují technická kritéria specifická pro různé typy technologií, stejně jako výkonové požadavky, které se soustřeďují na funkčnost pokrytých výrobků. Konkrétní kritéria pokrývají softwarové aplikace a operační systémy, informace z webu a aplikací, počítače, telekomunikační produkty, videa a multimédia a nezávislé funkční produkty.

#### Mandát 376 – EN 301 549

Evropská unie vytvořila normu EN 301 549 v rámci mandátu 376 jako online sadu nástrojů pro zadávání veřejných zakázek na produkty ICT. Norma specifikuje požadavky na přístup k produktům a službám ICT spolu s popisem postupu testování a metodologie vyhodnocování pro každý požadavek.

#### Pokyny k usnadnění přístupu k obsahu webu (WCAG)

Pokyny k usnadnění přístupu k obsahu webu (WCAG) iniciativy WAI (Web Accessibility Initiative) skupiny W3C pomáhají tvůrcům a vývojářům webu vytvořit stránky, které lépe vyhovují potřebám osob s postižením či věkovými omezeními.

Pokyny WCAG usnadňují přístup k celé škále obsahu webu (texty, obrázky, zvukové a obrazové soubory) a k webovým aplikacím. Pokyny WCAG mohou být přesně testovány, jsou snadno pochopitelné a použitelné a umožňují vývojářům flexibilně inovovat. Pokyny WCAG 2.0 byly též schváleny jako norma [ISO/IEC 40500:2012.](http://www.iso.org/iso/iso_catalogue/catalogue_tc/catalogue_detail.htm?csnumber=58625/)

Pokyny WCAG se konkrétně zabývají překážkami v přístupu k webu, kterým čelí lidé s vizuálními, sluchovými, fyzickými, kognitivními a neurologickými postiženími a starší uživatelé webu, kteří potřebují usnadnění přístupu. Pokyny WCAG 2.0 popisují vlastnosti přístupného obsahu:

- Vnímatelnost (například textové alternativy pro obrázky, titulky pro neslyšící, přizpůsobitelnost prezentace a barevný kontrast)
- Použitelnost (přístup ke klávesnici, barevný kontrast, načasování vstupu, prevence záchvatů a možnosti navigace)
- Pochopitelnost (čitelnost, předvídatelnost a podpora vstupů)
- Robustnost (například kompatibilita s technologiemi usnadnění přístupu)

### <span id="page-43-0"></span>Legislativa a předpisy

Dostupnost IT a informací se stává oblastí se stále vyšší legislativní důležitostí. Na těchto odkazech naleznete informace o klíčových zákonech, nařízeních a normách.

- **[USA](http://www8.hp.com/us/en/hp-information/accessibility-aging/legislation-regulation.html#united-states)**
- **[Kanada](http://www8.hp.com/us/en/hp-information/accessibility-aging/legislation-regulation.html#canada)**
- **[Evropa](http://www8.hp.com/us/en/hp-information/accessibility-aging/legislation-regulation.html#europe)**
- **[Austrálie](http://www8.hp.com/us/en/hp-information/accessibility-aging/legislation-regulation.html#australia)**

## Užitečné zdroje a odkazy o usnadnění přístupu

Tyto organizace, instituce a zdroje mohou být dobrým zdrojem informací o zdravotním postižení a omezeních souvisejících s věkem.

<sup>e</sup> POZNÁMKA: Nejde o vyčerpávající seznam. Tyto organizace jsou uvedeny pouze pro informaci. Společnost HP nepřebírá žádnou zodpovědnost za informace nebo kontakty, se kterými se setkáte na internetu. Uvedení v seznamu na této stránce neznamená schválení společností HP.

### **Organizace**

Tyto organizace jsou některé z mnoha, které poskytují informace o zdravotním postižení a omezení týkající se věku.

- American Association of People with Disabilities (AAPD)
- The Association of Assistive Technology Act Programs (ATAP)
- Hearing Loss Association of America (HLAA)
- Institut Information Technology Technical Assistance and Training Center (ITTATC)
- **Lighthouse International**
- **National Association of the Deaf**
- **National Federation of the Blind**
- Rehabilitation Engineering & Assistive Technology Society of North America (RESNA)
- Telecommunications for the Deaf and Hard of Hearing, Inc. (TDI)
- Iniciativa pro usnadnění přístupu k webu W3C (WAI)

### Vzdělávací instituce

Mnohé vzdělávací instituce, včetně těchto příkladů, poskytují informace o zdravotním postižení a omezení týkající se věku.

- California State University, Northridge, Center on Disabilities (CSUN)
- University of Wisconsin Madison, Trace Center
- University of Minnesota, počítačový program pro zprostředkování ubytování

### <span id="page-44-0"></span>Další zdroje o postiženích

Více zdrojů, včetně těchto příkladů, poskytuje informace o zdravotním postižení a omezení týkající se věku.

- Technický asistenční program ADA (Americans with Disabilities Act)
- ILO Global Business and Disability network
- EnableMart
- European Disability Forum
- Job Accommodation Network
- Microsoft Enable

### Odkazy HP

Tyto specifické odkazy HP poskytují informace, které se týkají postižení a věkových omezení.

[Příručka bezpečné a pohodlné obsluhy HP](http://www8.hp.com/us/en/hp-information/ergo/index.html)

[Prodej HP ve veřejném sektoru](https://government.hp.com/)

# Kontaktování podpory

Společnost HP nabízí technickou podporu a pomoc s možnostmi usnadnění přístupu pro zákazníky s tělesným postižením.

**POZNÁMKA:** Podpora je k dispozici pouze v angličtině.

- Zákazníci se sluchovým hendikepem, kteří by se chtěli zeptat na technickou podporu nebo dostupnost produktů HP:
	- Použijte TRS/VRS/WebCapTel a zavolejte na číslo (877) 656-7058 v době od pondělí do pátku, 6:00 až 21:00 (UTC-7).
- Zákazníci s jiným postižením nebo s věkovým omezením, kteří by se chtěli zeptat na technickou podporu nebo dostupnost produktů HP, mají následující možnosti:
	- Zavolejte na číslo (888) 259-5707 v době od pondělí do pátku 6:00 až 21:00 (UTC-7).
	- Vyplňte [Kontaktní formulář pro osoby s postižením nebo věkovým omezením.](https://h41268.www4.hp.com/live/index.aspx?qid=11387)

# <span id="page-45-0"></span>Rejstřík

### A

AT (technologie usnadnění přístupu) hledání [37](#page-41-0) účel [36](#page-40-0) automatické nastavení (analogový vstup) [27](#page-31-0)

### Č

číslo produktu [6](#page-10-0)

#### I

informace o bezpečnosti [1](#page-5-0)

#### K

konektor DisplayPort [5](#page-9-0) konektor napájení [5](#page-9-0) konektor zvukového výstupu (pro sluchátka) [5](#page-9-0) konektory DisplayPort [5](#page-9-0) mini DisplayPort [5](#page-9-0) napájení [5](#page-9-0) zvukový výstup (pro sluchátka) [5](#page-9-0) kontaktování telefonické podpory [2](#page-6-0)

#### M

Mezinárodní asociace IAAP (International Association of Accessibility Professionals) [37](#page-41-0) model specifikace [33](#page-37-0)

#### N

normy a legislativa, usnadnění přístupu [38](#page-42-0)

#### O

Oddíl 508 norem o usnadnění přístupu [38](#page-42-0) optimalizace kvality obrazu (analogový vstup) [27,](#page-31-0) [29](#page-33-0)

#### P

podpora [2](#page-6-0) podpora HP [2](#page-6-0) port HDMI [5](#page-9-0) port USB Type-C [5](#page-9-0) porty HDMI [5](#page-9-0) USB Type-C [5](#page-9-0) přístupnost [37](#page-41-0)

#### S

sériové číslo [6](#page-10-0) seznámení s monitorem [2](#page-6-0) součásti přední strana [4](#page-8-0) zadní strana [5](#page-9-0) součásti na přední straně [4](#page-8-0) součásti na zadní straně [5](#page-9-0) specifikace modelu [33](#page-37-0)

#### Š

štítek [6](#page-10-0) štítek produktu [6](#page-10-0)

#### T

technická podpora [2](#page-6-0) technologie usnadnění přístupu (AT) hledání [37](#page-41-0) účel [36](#page-40-0) tlačítko nabídky [4](#page-8-0) tlačítko nabídky OSD [4](#page-8-0)

#### U

usnadnění přístupu [36,](#page-40-0) [39,](#page-43-0) [40](#page-44-0) usnadnění přístupu, zhodnocení potřeb [37](#page-41-0)

#### V

varování [1](#page-5-0)

#### Z

začínáme [1](#page-5-0) zákaznická podpora, usnadnění přístupu [40](#page-44-0)

Zásady HP pro usnadnění přístupu [36](#page-40-0) zdroje HP [2](#page-6-0) zdroje, usnadnění přístupu [39](#page-43-0)